# **TM** OrthoView

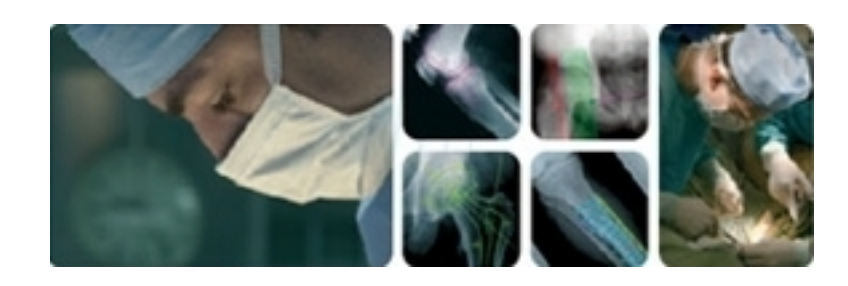

# **Guia do Usuário**

# OrthoView 7 - Edição 1.0 Website: www.orthoview.com E-mail: info@orthoview.com

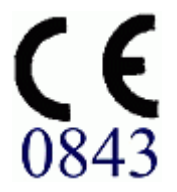

# Índice

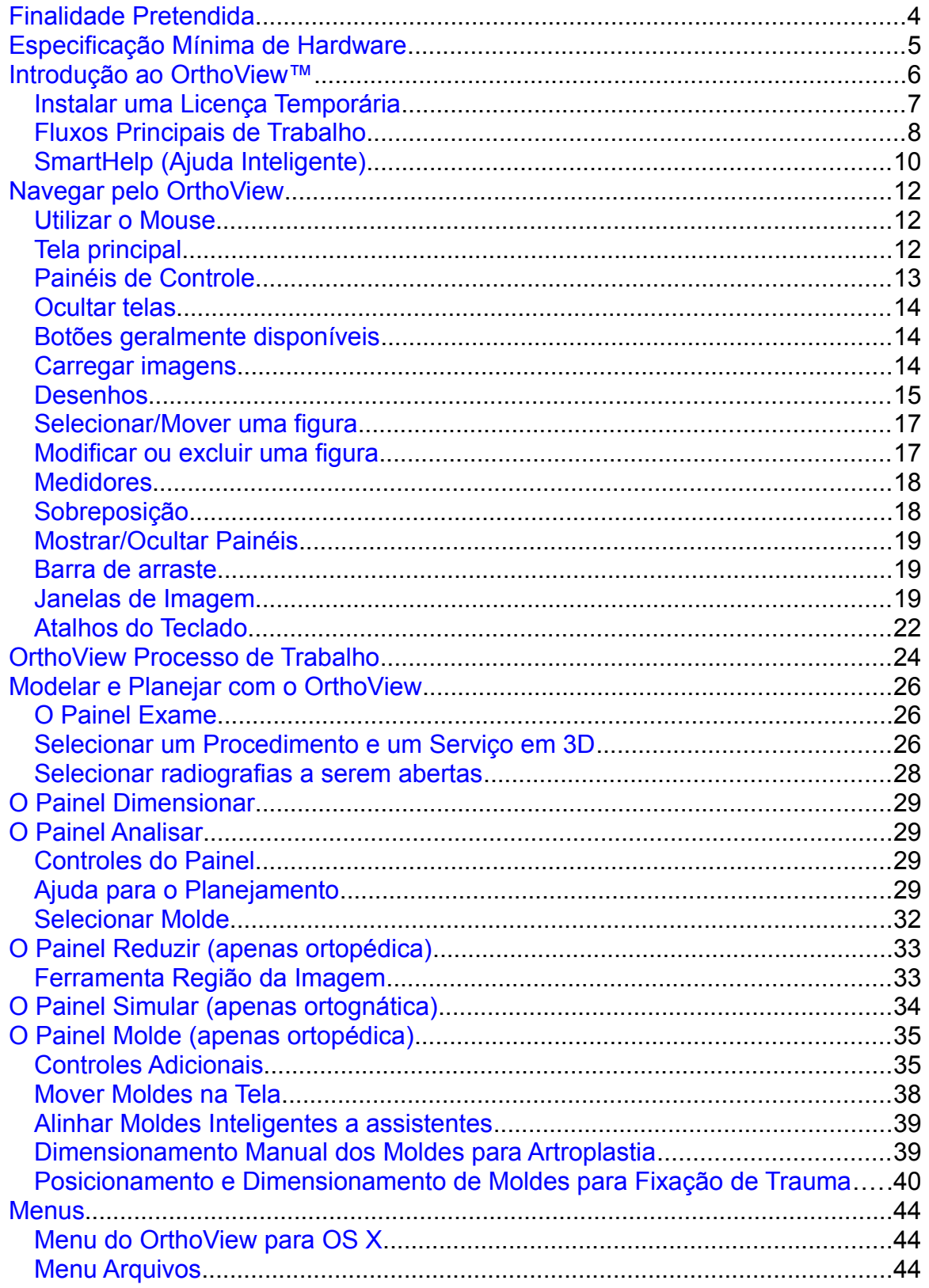

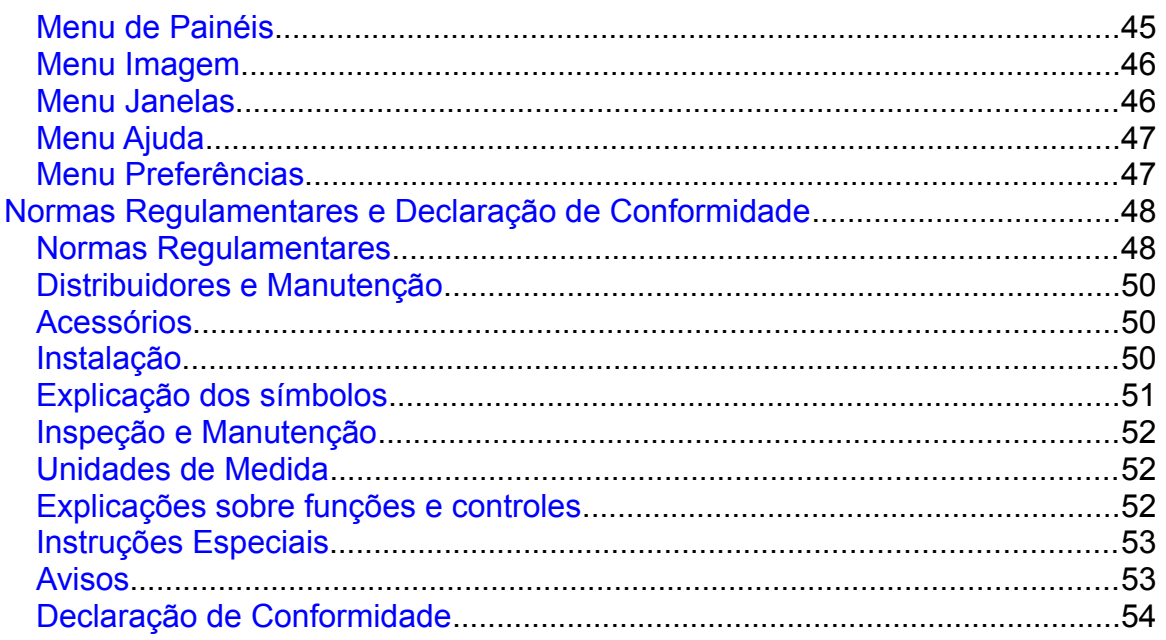

# <span id="page-3-0"></span>**Finalidade Pretendida**

### **SOMENTE PARA ESTADOS UNIDOS**

**Uso Pretendido:** O uso indicado do OrthoView™ é permitir que um profissional de saúde devidamente licenciado e qualificado acesse imagens médicas com a intenção de utilizar tais imagens, em conjunto com moldes dispositivos protéticos e de fixação, para fins de escolher a natureza e as características do dispositivo protético/de fixação a ser utilizado ao planejar um procedimento cirúrgico em potencial. Além disso, módulos de Trauma e Osteotomia e Moldes de Traumas são incluídos para ampliar a gama de funcionalidade disponível para o profissional de saúde.

**Indicações de Uso:** O software fornece a um profissional de saúde qualificado acesso a imagens médicas para anotar ou manipular essas imagens para fins de planejamento pré-cirúrgico de um possível procedimento cirúrgico.

As ferramentas de software oferecidas nesta versão do software são relevantes para uma aplicação ortopédica, e o plano pré-cirúrgico pode ser utilizado para sobrepor um molde de prótese sobre uma imagem e permitir a seleção de uma prótese ortopédica apropriada. A funcionalidade adicional é fornecida na forma de Assistentes de Trauma, Assistentes de Pediatria, Assistentes de Osteotomia, Ferramentas de Redução de Fraturas e Moldes de Trauma.

**Cuidado:** Conforme Lei Federal dos EUA, este dispositivo só pode ser vendido por solicitação de um médico.

### **JAPÃO, CANADÁ E UNIÃO EUROPEIA**

**Uso Pretendido:** O propósito da utilização do OrthoView™ ocorre quando um profissional de saúde devidamente licenciado e qualificado requer acesso a imagens médicas com a intenção de utilizá-las para planejamento pré-cirúrgico de uma cirurgia em potencial.

**Indicações de Uso:** O OrthoView é indicado para ser utilizado quando um profissional de saúde devidamente licenciado e qualificado requer acesso a imagens médicas com a intenção de utilizá-las para planejar ou analisar um procedimento cirúrgico. O OrthoView disponibiliza um conjunto de ferramentas e moldes (representações de dispositivos protéticos e de fixação) para auxiliar o profissional de saúde no planejamento da cirurgia.

O dispositivo não deve ser utilizado para mamografia.

### **Finalidade deste Documento**

Leia as informações intituladas Normas Regulamentares e Declaração de Conformidade, no final deste documento. O documento fornece informações suplementares sobre o OrthoView e sua utilização.

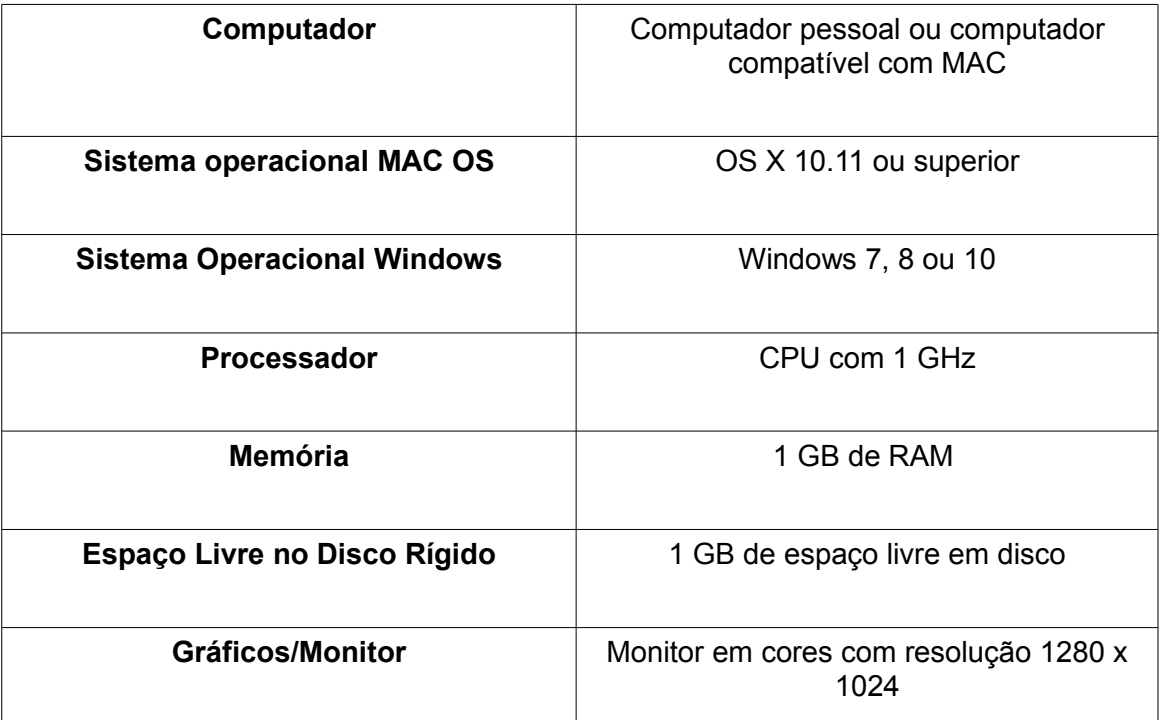

# <span id="page-4-0"></span>**Especificação Mínima de Hardware**

### **Requisitos para Conectividade Dicom**

- Conformidade com a DICOM compatível com C-ECHO, C-FIND, C-MOVE, C-STORE, Study Level Retrieve, Series Level Retrieve, Image Level Retrieve
- Conexão de modalidade exigida no PACS para permitir Consultar, Recuperar e Armazenar imagens (Query, Retrieve & Store images) – O fornecedor do PACS pode cobrar por isso.

**Rede:** Conectividade de rede de, no mínimo, 10 MB/seg. (Gigabit recomendado)

**Periféricos:** Teclado e Mouse.

**Conexão com a Internet:** Para download de Softwares e Moldes, vídeos e guias com tutoriais.

**Servidor OrthoView:** Servidor HTTP ou compartilhamento de pasta de rede (NFS) para utilizar o Web Deployment, Licenciamento simultâneo, FollowMe ou ImageShare (nem todos os recursos são compatíveis com todas as compilações/versões)

**Conexão de Modalidade DICOM:** Para importar/exportar imagens com um arquivo PACS, podem ser necessárias conexões de modalidade, que poderão ser cobradas por seu fornecedor de PACS.

# <span id="page-5-0"></span>**Introdução ao OrthoView™**

### **(Português do Brasil)**

**Aviso Importante:** Todos os diagramas e imagens exibidos são apenas para fins ilustrativos, e as leituras ou indicações podem não ser as mesmas apresentadas durante a utilização real. Nem todas as opções descritas estão disponíveis em todas as versões do software.

O OrthoView disponibiliza as ferramentas necessárias para planejamento de cirurgia ortopédica e ortognática.

O OrthoView é totalmente configurável para atender às necessidades individuais do cirurgião.

Uma licença deve ser instalada ao se iniciar o software. (Exceto para as versões de demonstração, em que uma licença é instalada automaticamente.)

### **Ferramenta Planejamento Ortopédico**

O OrthoView é um sistema líder de planejamento ortopédico digital, utilizado em hospitais e clínicas em todo o mundo. O inovador software oferece aos cirurgiões ortopédicos acesso a uma biblioteca abrangente de moldes digitais para reposição de articulações, procedimentos com traumas, correção de deformidade de membros, avaliação de deformidade da coluna vertebral e avaliação pediátrica (sujeito a licença).

Desenvolvido em conjunto com a comunidade ortopédica e distribuído pelos principais fornecedores de PACS, o OrthoView é uma solução de planejamento pré-operatório digital projetada especificamente para cirurgiões ortopédicos e é formado por vários módulos especializados, oferecendo uma solução completa para a ortopedia.

O sistema de modelagem do OrthoView utiliza uma técnica semelhante às técnicas que muitos cirurgiões praticavam anteriormente com moldes de acetato com base em radiografias. O OrthoView pode auxiliar nos processos de planejamento cirúrgico por meio de dimensionamento, planejamento, redução e modelagem em uma ou mais imagens do paciente e gera relatórios que podem acompanhar o prontuário dos pacientes.

Os assistentes de modelagem do OrthoView o ajudam a chegar rápida e facilmente ao tamanho aproximado do molde necessário com base na radiografia do paciente. Os recursos de modelagem visual permitem, então, analisar rapidamente vários tamanhos de moldes, com base na radiografia, e obter uma visualização precisa do tamanho necessário do implante.

### **Ferramenta de Planejamento Ortognático OBSERVAÇÃO: Este módulo é um módulo licenciável separadamente não disponível em todos os territórios.**

O OrthoView também disponibiliza aos cirurgiões craniomaxilofaciais (CMF) as ferramentas necessárias para planejar cirurgias ortognáticas utilizando imagens 2D.

As variadas ferramentas de planejamento de cirurgia ortognática permitem que o usuário:

- Importe e dimensione radiografias
- Realize uma análise pré-operatória do paciente
- Realize uma análise cefalométrica digital

Planeje osteotomias virtuais e reposicione segmentos ósseos a fim de simular tratamentos.

Exiba as principais medidas e permita que o planejamento seja salvo para análise posterior.

# <span id="page-6-0"></span>*Instalar uma Licença Temporária*

Ao adquirir o software, você recebe uma licença temporária para ativação do OrthoView, permitindo que você o instale e configure. Você também receberá uma chave exclusiva do produto, que deve ser mencionada em todas as correspondências. O código é semelhante a este: OR123-12345678.

Os passos para instalar uma licença estão definidos a seguir:

- 1. Quando o OrthoView é executado pela primeira vez, uma mensagem de alerta solicita que você insira os dados do primeiro usuário. Clique em <**OK**>, e surgirá uma tela de registro onde você deve inserir os detalhes do usuário. Depois de inserir essas informações, clique em <**OK**>, e o OrthoView exibirá o Contrato de Licença.
- 2. Depois de ler o Contrato de Licença, clique em <**Concordo**> para continuar. O software informará "Licença Válida Não Encontrada".
- 3. Clique no botão <**Instalar licença**…>, e a tela Gerenciador de Licenças surgirá.
- 4. Selecione o botão <**Instalar licença**…> também nessa tela, e uma janela de pesquisa de arquivos se abrirá para que você possa localizar o arquivo da licença fornecida.
- 5. Selecione a licença clicando no nome do arquivo da licença e clique em <**Selecionar**>. O OrthoView instalará uma cópia dessa licença no Servidor de Rede que você selecionou, em uma pasta chamada Licença.

Parabéns! Sua licença foi instalada corretamente.

# <span id="page-7-0"></span>*Fluxos Principais de Trabalho*

O OrthoView tem vários estágios de fluxos principais de trabalho:

- **Carregando** Utilizando o painel InBasket (se disponível) para selecionar o paciente e selecionando imagens específicas e o procedimento do painel Exame. (Todas as versões)
- **Escala** Dimensionando imagens para utilizar no painel Dimensionamento do OrthoView.
- **Analisar** Analisando um procedimento medindo as características anatômicas utilizando ferramentas e assistentes do painel Analisar.
- **Reduzir (apenas ortopédica)** Executando a redução por meio de manipulação de regiões da imagem e/ou fragmentos no painel Reduzir.
- **Simular (apenas ortognáticos)** Simula movimentos de tecido esquelético e tecido macio dentro das regiões cranianas, maxilares e mandibulares no painel Simular.
- **Molde (apenas ortopédica)** Adicionando e ajustando os componentes protéticos adequados no painel Modelagem.
- **Salvando** Salvando seu trabalho. Tanto poderia ser um trabalho em andamento que pode receber acréscimos mais tarde ou um trabalho registrado como exame inalterável.
- **Reiniciar** Permite reinstalar o exame atual a partir do estado em que foi originalmente recebido pelo OrthoView.

Outros painéis que podem ser exibidos para acessar outras funcionalidades incluem:

- **Consultar e Recuperar do PACS** (Não disponível em todas as compilações) Em alguns sistemas, as imagens são enviadas diretamente do PACS para o painel InBasket ou para o painel Exame. Em outras situações, as imagens precisarão ser importadas utilizando-se este painel.
- **Administração de Moldes** O painel Administração de Moldes exibe informações referentes a todos os moldes digitais instalados e permite que os moldes sejam marcados como favoritos. Acessa-se esse painel a partir do menu suspenso Arquivo ou pressionando-se a combinação de tecla <**CTRL/CMD**><T>.
- **Gerenciamento de Usuários** O painel Gerenciamento de Usuários é utilizado para criar contas de usuário, editar o usuário atual ou excluir um usuário.
- **Preferências** O painel Preferências permite configurar o software de modo a atender às suas preferências pessoais e às práticas de trabalho. Para começar a configurar as preferências, pressione <**CTRL/CMD**><**R/**,> ou, no menu <**Arquivo**>, selecione <**Preferências**> para abrir o painel Preferências.
- **Licenciamento**  O painel Licenciamento é utilizado para instalar uma licença, salvar os detalhes do sistema para aplicá-los a uma licença e para analisar o Contrato de Licença.
- **Sobre** Exibe informações sobre sua versão do software.

# <span id="page-9-0"></span>*SmartHelp (Ajuda Inteligente)*

Por padrão, o OrthoView exibe o SmartHelp, projetado para ajudá-lo durante a utilização do software e pode ser ocultado ou desbloqueado da tela principal, se necessário. O SmartHelp se lembra de suas últimas configurações, mas, por padrão, é exibido encaixado, e as opções descritas a seguir estão disponíveis. Esta seção descreve todas as possíveis opções de exibição disponíveis na barra de ferramentas SmartHelp.

As opções a seguir estão disponíveis na barra de ferramentas SmartHelp quando se encontra encaixada:

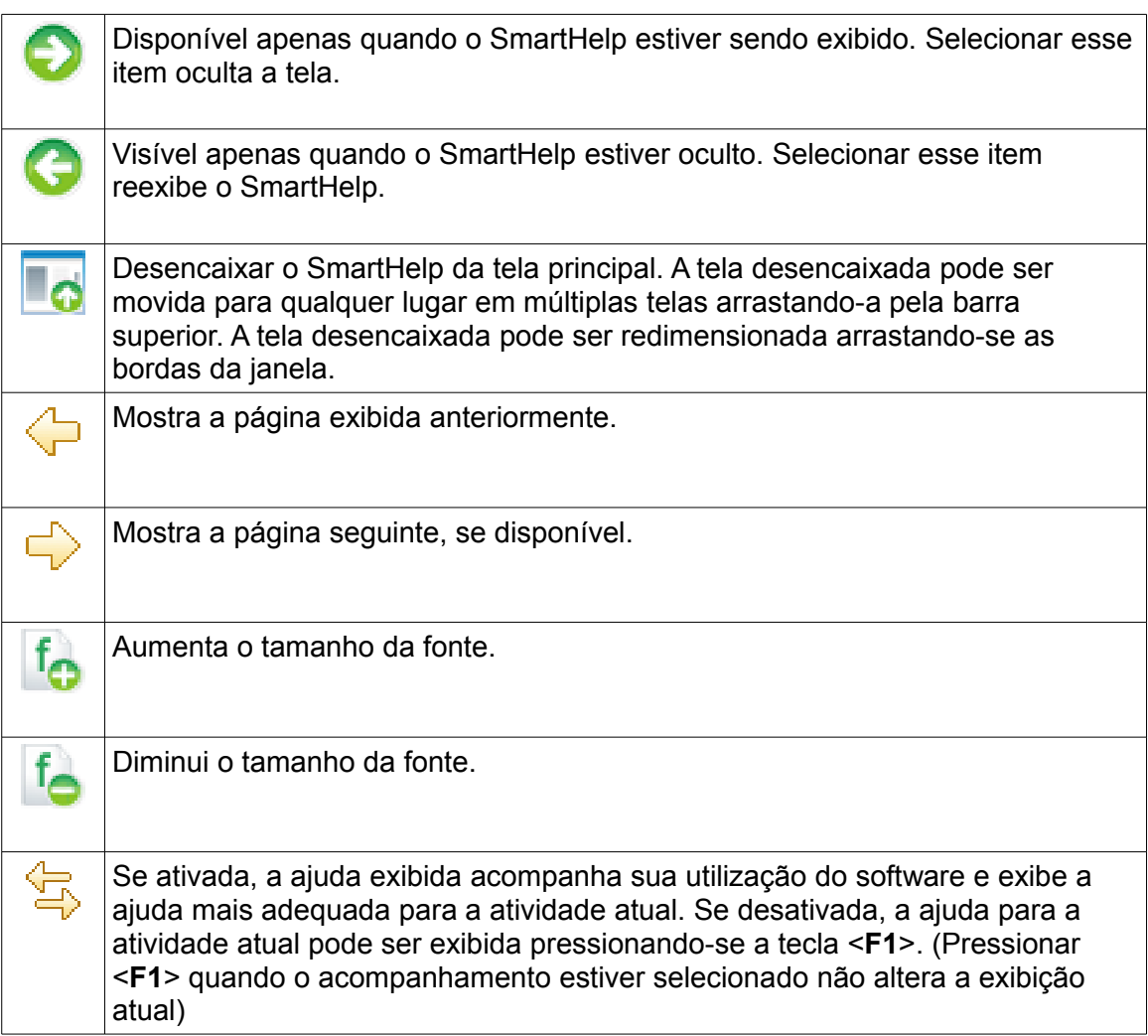

Se o SmartHelp estiver desencaixado, os seguintes recursos estarão disponíveis na barra de ferramentas:

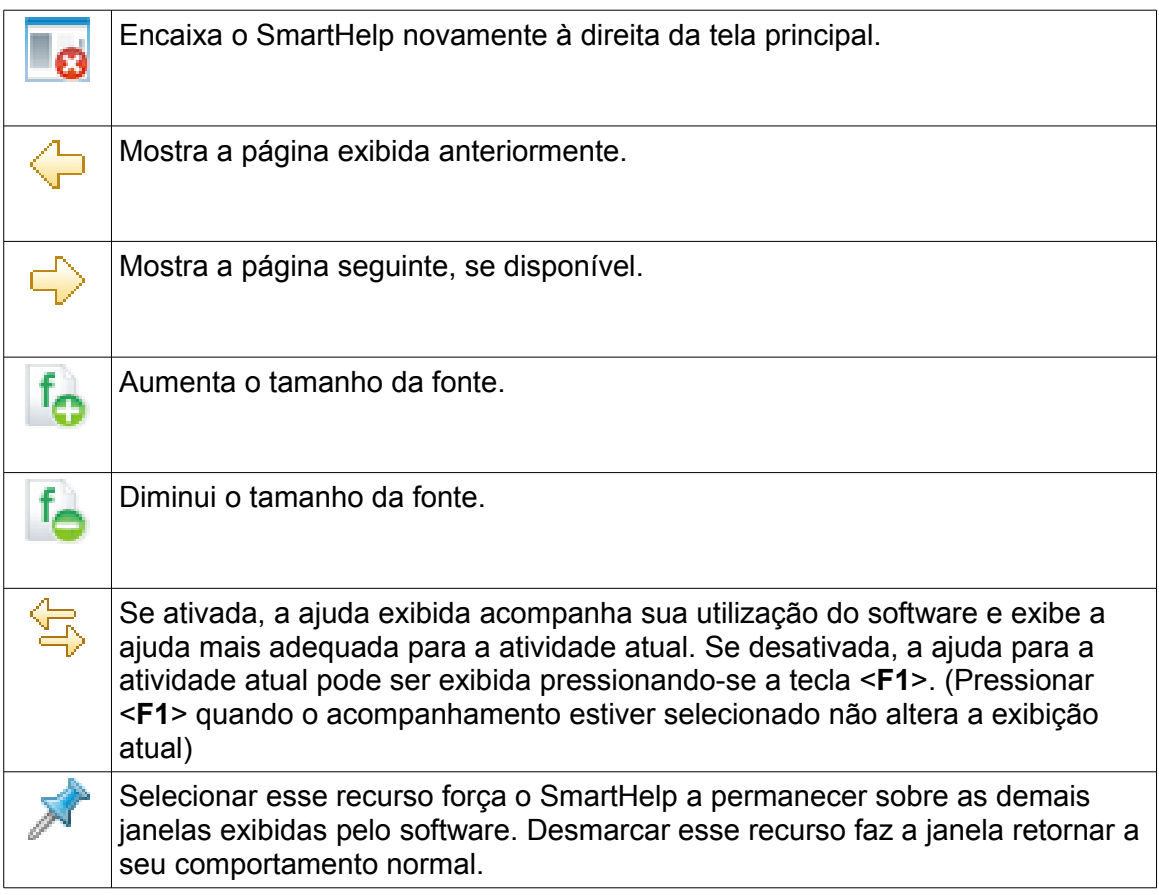

# <span id="page-11-2"></span>**Navegar pelo OrthoView**

É possível navegar pelo OrthoView utilizando o mouse e os atalhos do teclado. O OrthoView contém uma barra de menu padrão que permite acesso a vários comandos.

# <span id="page-11-1"></span>*Utilizar o Mouse*

Existem cinco métodos básicos de se utilizar um mouse de dois botões no OrthoView:

(1) Mover o cursor na tela, movendo o mouse.

(2) Clicar com o botão esquerdo do mouse seleciona um objeto, como uma ferramenta ou um assistente. Selecionar uma ferramenta na barra de ferramentas e, depois, clicar com o botão esquerdo do mouse sobre a imagem posiciona a ferramenta. (Selecionar uma ferramenta previamente posicionada ou um assistente ativa esse recurso.)

(3) Clicar com o botão esquerdo do mouse, mantê-lo pressionado e mover o mouse arrasta o objeto selecionado dentro da imagem. Esse recurso é chamado de arrastar com o botão esquerdo.

(4) Clicar com o botão direito do mouse sobre um objeto selecionado exibe uma seleção de menu para aquele objeto, se disponível.

(5) Clicar com o botão direito do mouse, mantê-lo pressionado e mover o mouse permite que várias operações específicas àquela ferramenta ou assistente sejam executadas. Esse recurso é chamado de arrastar com o botão direito.

# <span id="page-11-0"></span>*Tela principal*

As janelas do OrthoView têm as seguintes características:

- **Barra de Título**. Exibe o nome do programa. (E a Barra de Menus do OrthoView nos OS X) Observação: No modo Tela Cheia, utilizando o OS X, a barra de título está oculta, mas pode ser exibida utilizando-se o atalho de pesquisa Spotlight <CMD> < barra de espaço >.
- **Barra de Menus**. Diretamente abaixo da Barra de Título. Exibe os menus suspensos disponíveis no OrthoView. Clique em um nome de menu para abrir o menu e ver os comandos disponíveis.
- **Botões geralmente disponíveis.** São os botões geralmente disponíveis que podem ser selecionados ao se trabalhar nas telas principais do OrthoView. Quando você está dimensionando, planejando, reduzindo ou modelando, é

possível clicar em Exame para retornar ao painel Exame, o que é útil se você deseja abrir imagens adicionais. (Essa ação não resultará na perda de seu trabalho.)

- **Informações do Paciente**. Clique no ícone no lado esquerdo inferior da tela para ver os detalhes do paciente e alterá-los, se necessário. Observação: Se deseja adicionar observações a um exame, há um painel separado para observações, que ficará disponível quando se abrir um exame.
- **Zoom.** Há duas opções de zoom. Selecione o controle deslizante para ajustar o zoom ou selecione o botão para alternar entre a exibição ajustada ou o nível de zoom anterior.
- **Tamanho da imagem**. Esse recurso é útil apenas se você tiver mais de uma imagem de paciente aberta ao mesmo tempo. Se várias janelas estiverem visíveis, clique no controle Maximizar para expandir a janela de modo a preencher toda a área de visualização da imagem do paciente. O controle se transforma no controle Minimizar. Clique no controle Minimizar para fazer com que a janela compartilhe o espaço com todas as outras imagens. Ocultar a imagem faz com que ela se feche. A imagem pode ser reaberta ao retornar à tela Exame.
- Fechar imagem. Fecha a janela. Observação: Qualquer trabalho feito na janela será perdido. Portanto, se a janela for reaberta, ela não será a mesma que foi fechada.
- **Painel Opções**. Utilizado para um grupo de opções em que somente as opções apropriadas para a condição atual da imagem podem ser selecionadas. Inclui Ferramentas de Dimensionamento, Assistentes de Planejamento, Instalações de Redução e Seleções de Moldes.
- **Área da Imagem**. Exibe até quatro radiografias abertas de uma só vez.
- **SmartHelp**. Ajuda sensível ao contexto, quando solicitada.

# <span id="page-12-0"></span>*Painéis de Controle*

O painel Controle controla o estado atual do OrthoView e as alterações feitas enquanto você utiliza o software. Esse painel pode ser:

- **InBasket** (em algumas versões) controla o acesso às informações e às imagens do paciente.
- **Seletor de Procedimento** permite que o usuário selecione um procedimento ou serviço.
- **Painel Exame** Exibe o seguinte:
	- Os procedimentos atuais e serviços em uso.
	- Radiografias do paciente.
	- O relatório pré-operatório.
- **Observações** permite que sejam feitas observações durante a análise.
- **Relatório** exibe um relatório de seu procedimento.
- **Painel Escala** dimensiona a imagem selecionada do paciente.
- **Painel Analisar** utiliza assistentes para ajudar na identificação de pontos específicos do esqueleto.
- **Painel Simular (somente ortognáticas)** simula movimentos esqueléticos dentro das regiões craniana, maxilar e mandibular.
- **Painel Reduzir (apenas ortopédica)** permite o gerenciamento da fratura utilizando a redução da imagem e/ou a correção da deformidade do membro por meio de assistentes, ferramentas e animações específicas ao procedimento.
- **Painel Moldes (apenas ortopédica)** controla o tamanho do molde exibido.

# <span id="page-13-2"></span>*Ocultar telas*

Muitas telas específicas dentro do software podem ser minimizadas para permitir uma melhor visualização das áreas adjacentes. Essas telas contêm um ícone em formato de seta **a** ao lado de seu título. Clicar nessa seta oculta a tela. A seta muda de formato <del>.</del>Clicar nessa nova seta torna a tela visível novamente.

Cada painel de controle contém vários controles, que serão explicados com mais detalhes nas seções correspondentes do painel do SmartHelp.

Com exceção do painel InBasket, os outros painéis principais do software contêm botões geralmente disponíveis que permitem alternar entre modos de visualização e ações.

### <span id="page-13-1"></span>*Botões geralmente disponíveis*

Vários botões estão disponíveis na parte superior do painel ativo em ambos os lados da barra de ferramentas. Esses botões ajudam a controlar o painel ativo e permitem mover-se para outras partes do programa ou aplicar ferramentas à imagem ativa. Eles são descritos no SmartHelp.

# <span id="page-13-0"></span>*Carregar imagens*

Consiste em selecionar e depois abrir uma ou mais imagens. O OrthoView pode exibir até quatro imagens ao mesmo tempo. Para quadris e ombros, é necessária apenas uma imagem AP ou PA, a menos que você também esteja pretendendo trabalhar com uma incidência ML ou LM. Para joelhos, serão normalmente necessárias duas imagens - uma incidência AP (ou PA) e uma incidência ML (ou LM).

**Observação**: A fim de consultar e carregar a partir de um sistema PACS, devem ser estabelecidas conexões entre o OrthoView e o sistema PACS utilizando o painel Preferências do OrthoView. O sistema PACS também precisará ser configurado para se conectar ao OrthoView.

# <span id="page-14-0"></span>*Desenhos*

A maior parte do que pode ser feito no OrthoView envolve manipular vários tipos de desenhos com base em uma radiografia. Esses desenhos incluem ferramentas, assistentes e moldes. Esta seção fala sobre os temas comuns encontrados ao manipular esses itens.

Tudo o que é exibido acima de uma radiografia é chamado de figura. Cada uma delas tem pelo menos uma alça e outros elementos gráficos como linhas, curvas e texto. A figura selecionada é normalmente a última que foi criada ou alterada. Observação: Apenas uma figura pode ser selecionada de cada vez.

Todas as alças definem um único ponto, geralmente no centro, a partir do qual o corpo toma sua posição. Para torná-las visíveis, alças são exibidas em um formato maior que o ponto.

É fácil determinar qual figura está selecionada, pois as alças se tornam mais evidentes; a partir de um pequeno ponto, elas se transformam em um quadrado, uma cruz ou alguma outra forma. A figura selecionada é aquela que será excluída ao se pressionar Delete ou a que se move quando uma seta é pressionada.

### *Área Exportável da Imagem*

Se uma imagem for reduzida de forma que a radiografia não ocupe toda a área da tela da imagem, o usuário pode acrescentar figuras como anotações, linhas etc. na área adicional. Há um limite de quanto espaço adicional pode ser exportado quando se estiver salvando ou imprimindo. Se a área exportável for menor que o tamanho total da visualização da janela da imagem, uma linha pontilhada será exibida dentro da janela de imagem.

Quaisquer figuras que ultrapassarem a linha pontilhada serão "cortadas" aproximadamente nesse ponto.

A primeira imagem exibe a janela da imagem conforme vista no OrthoView

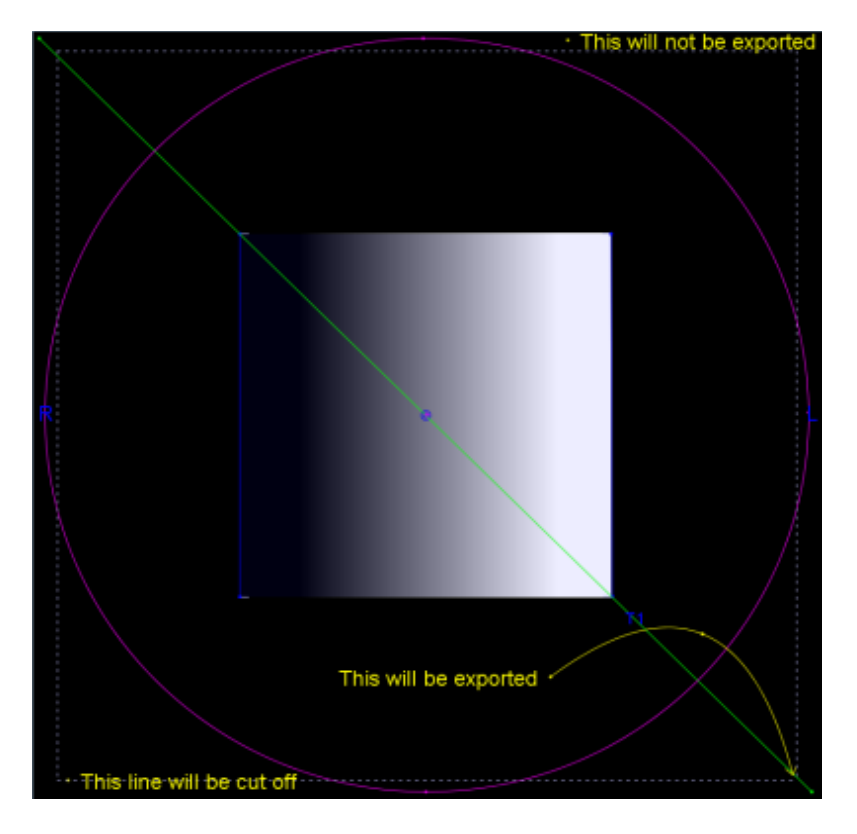

O exemplo a seguir mostra o resultado final provável exportado pelo OrthoView.

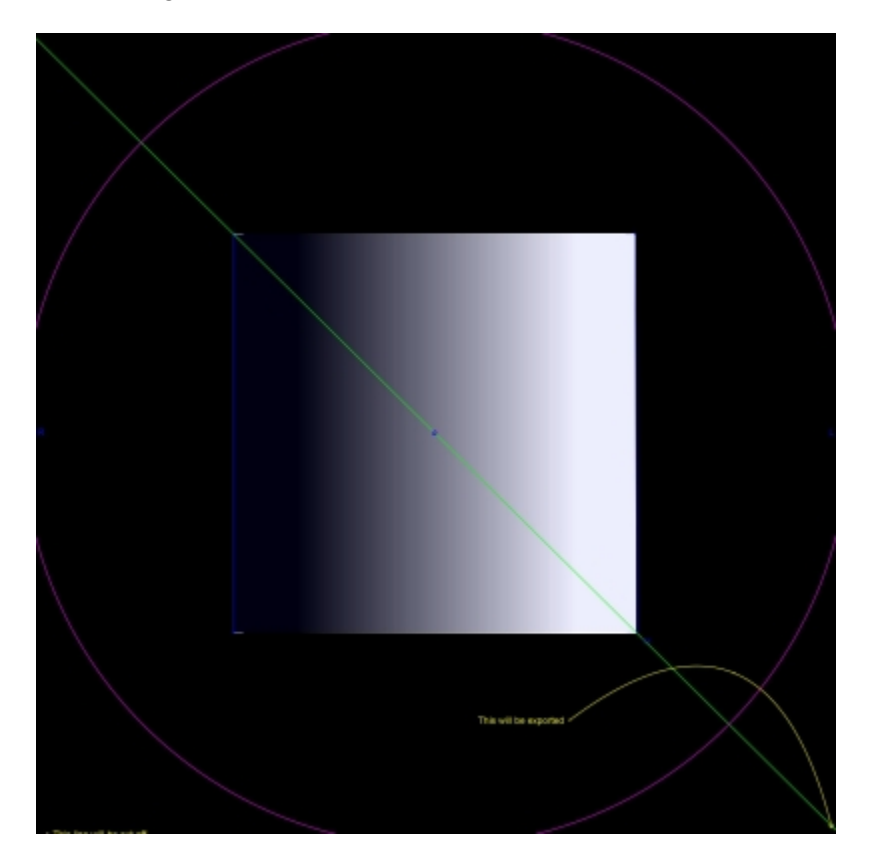

# <span id="page-16-1"></span>*Selecionar/Mover uma figura*

Selecionar uma figura:

Para selecionar uma figura, clique em qualquer parte dela com o botão esquerdo do mouse. Qualquer outra figura que estiver selecionada será desmarcada. Para desmarcar todas as figuras, clique em algum lugar da radiografia que não esteja dentro de uma figura.

Mover uma figura com o mouse

Use o mouse em qualquer lugar sobre a figura, exceto dentro uma alça. Mantenha o botão pressionado e arraste o mouse para que a figura siga o ponteiro do mouse. Observação: em moldes e assistentes, esse movimento pode às vezes ser restrito, fazendo com que a figura deslize sobre um eixo. Quando a figura estiver na posição correta, solte o mouse. A figura permanecerá selecionada.

Mover uma figura com o teclado

Selecione a figura com o mouse e, em seguida, pressione uma das setas do teclado. A figura se move em pequenos avanços. Se a tecla Shift for mantida pressionada a depois se pressionar uma tecla de seta, a figura se moverá mais na direção indicada pela seta.

### <span id="page-16-0"></span>*Modificar ou excluir uma figura*

Modificar uma figura

A maioria das figuras (exceto moldes e anotações) pode ser modificada arrastando-se suas alças. Para isso, pressione o botão do mouse sobre a alça e, em seguida, mova o mouse. O ponto principal da alça segue o cursor do mouse. Há várias fatores a serem observados nesse processo:

- Assim que o botão do mouse é pressionado em qualquer local da alça, ela se move de modo que seu ponto de definição fica sob o cursor do mouse.
- Às vezes, uma alça se encontra dentro de outra figura. Quando isso acontece, pode ser difícil selecionar essa alça. Para solucionar esse problema, selecione a figura e clique em qualquer lugar fora da outra figura, o que selecionará todas as alças. Agora é possível clicar na alça desejada.

### Excluir uma figura

Selecione a figura com o mouse e pressione **Delete** ou **Backspace**. A figura será excluída. **Observação:** Assistentes e moldes não podem ser excluídos.

### <span id="page-17-1"></span>*Medidores*

Muitos assistentes e ferramentas exibem números derivados das posições das alças. O valor exibido depende da ferramenta ou do assistente, mas é uma distância em milímetros ou ângulos em graus.

Muitos medidores também são botões.

No painel **Dimensionamento** clique no **Medidor Circular** ou **the no Medidor Linear** e insira o tamanho conhecido, por exemplo, 30,5 mm. O OrthoView dimensiona automaticamente a radiografia para o fator correto de ampliação.

Nos painéis **Planejamento** e **Modelagem**, clique com o botão direito em um medidor (exceto naqueles que fazem parte de assistentes) para exibir uma caixa de diálogo que permite que uma anotação seja anexada a ele. Esse procedimento fará com que o relatório e a dica da ferramenta exibam a anotação.

Clique com o botão esquerdo em Medidores onde os valores podem ser alterados (como Definidores de Eixo) para abrir uma caixa de diálogo onde inserir um novo valor. Na maioria dos casos, o valor a ser inserido é restrito a valores sensíveis.

Se alças ou pequenos itens ficarem ocultos atrás dos medidores, é possível ocultar todos os Medidores temporariamente. Para isso, utilize <**CTRL**><**M**>, que alterna entre ocultar e exibir os medidores.

# <span id="page-17-0"></span>*Sobreposição*

Se houver várias ferramentas ou assistentes sobrepostos, eles podem ser organizados individualmente para frente ou para trás em relação ao item ativo. Para isso, clique com o botão direito do mouse para exibir o menu suspenso e selecione suas necessidades entre as opções disponíveis. Quando estiver utilizando uma caixa de propriedades padrão, essas opções serão exibidas como botões.

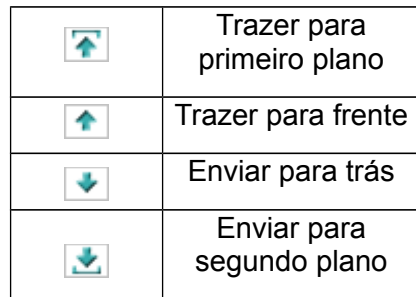

# <span id="page-18-2"></span>*Mostrar/Ocultar Painéis*

A visualização padrão exibe o painel de controle à esquerda, a área de Visualização da imagem no centro e o SmartHelp no lado direito da tela. Para ocultar o controle ou o SmartHelp e aumentar a área de visualização da imagem, clique em  $\bullet$  Ocultar Painel. O painel, então, ficará oculto até que você clique em **→** Exibir Painel para alternar a visualização e voltar a ver o painel oculto e a área de visualização.

# <span id="page-18-1"></span>*Barra de arraste*

A barra que fica entre a exibição da imagem e as opções pode ser arrastada para ampliar o painel de opções ou a imagem. Passe o mouse sobre a barra, e o cursor será alterado para uma seta dupla horizontal. Arraste o cursor do mouse para ajustar o modo de visualização desejado.

# <span id="page-18-0"></span>*Janelas de Imagem*

A área de visualização da imagem no OrthoView é o local onde as radiografias abertas do paciente são exibidas. Apenas quatro visualizações podem ser abertas simultaneamente.

Cada janela pode ser maximizada para preencher a área de imagem ou minimizada de modo a exibir as quatro imagens.

Utilizando o menu Janela ou os controles da barra de título da imagem, você pode controlar cada uma das janelas, utilizando Alternar Zoom, Zoom, Ocultar, Maximizar/Minimizar e Fechar.

### Trabalhar com as Janelas de Imagem de Radiografia

Por padrão, as janelas de radiografias são abertas no modo "tamanho ajustado", que pode ser desativado em Preferências. O zoom aumentará a ampliação da radiografia e exibirá barras de rolagem para mover a imagem pela área de trabalho. Para mover a imagem, utilize as barras de rolagem laterais ou clique na imagem e a arraste.

Diminuir o zoom reduzirá a radiografia e exibirá uma tela escura em torno dela. Essa área escura da tela pode ser utilizada para a ferramenta de posição, assistentes, moldes ou fragmentos de redução de imagens que não são, ou não podem ser, sobrepostos à imagem da radiografia.

# Utilizar a Barra de Ferramentas

A barra de ferramentas está localizada acima do painel de imagens. Ela contém uma coleção de ferramentas de desenho, medição e apresentação. Apenas uma das ferramentas pode ser selecionada de cada vez. As ferramentas de desenho e medição são alinhadas em uma fileira a partir da esquerda, e as ferramentas de apresentação estão à direita. Use os ícones da barra de ferramentas para determinar o que acontece quando você clicar ou arrastar o mouse sobre a radiografia.

Observação: As ferramentas utilizadas para outras manipulações de imagens estão localizadas no painel de dimensionamento.

### Status da Ferramenta

Quando uma ferramenta é selecionada, o ícone muda para o estado selecionado. Estes são exemplos de status da ferramenta Ponteiro:

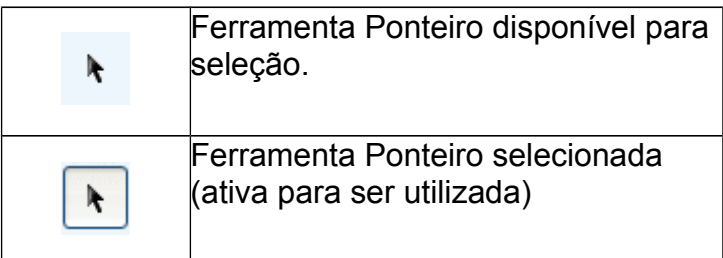

Cada uma das ferramentas é descrita no SmartHelp.

Configurar as Propriedades Padrão das Ferramentas

As propriedades da ferramenta podem ser definidas selecionando-se o item na barra de ferramentas e utilizando um clique direito do mouse para abrir a janela de propriedades padrão para essa ferramenta específica. Isso afetará todas as utilizações futuras dessa ferramenta até que se altere a configuração. Exemplo da ferramenta de ângulo:

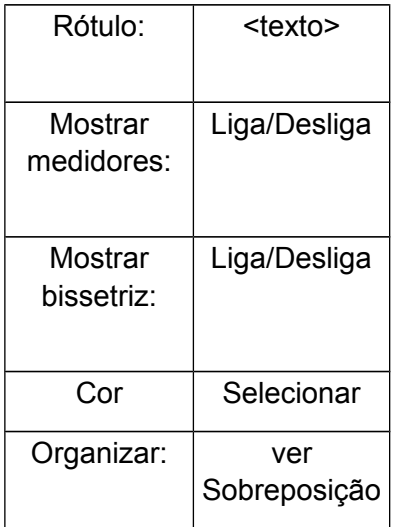

Propriedades da ferramenta On-image

As propriedades da ferramenta já desenhadas em uma imagem podem receber características individuais com um clique do botão direito do mouse em uma alça da ferramenta que já está presente na imagem. Uma janela se abre para adicionar ou remover recursos a um ferramenta específica, exibir a ajuda ou a caixa Propriedades, conforme necessário. Exemplo da ferramenta de ângulo:

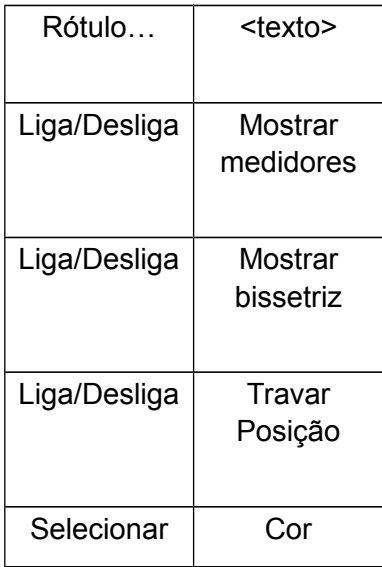

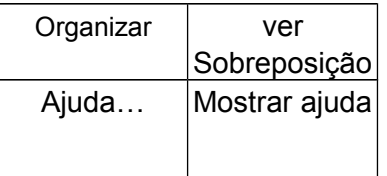

As opções padrão de propriedade listadas também se aplicam a ferramentas específicas aplicadas a uma imagem.

# <span id="page-21-0"></span>*Atalhos do Teclado*

Os atalhos do teclado permitem que você execute ações de menu pressionando apenas uma tecla, tornando o OrthoView ainda mais rápido e mais simples de utilizar. Para utilizar um atalho de teclado, mantenha as teclas modificadoras indicadas a seguir e pressione a outra tecla. (Nem todas as opções estão disponíveis em todas as compilações)

As teclas modificadoras do Windows são:

<**CTRL**> (Teclas Control em ambos os lados do teclado). <**ALT**> (qualquer uma das teclas Alt). <**SHIFT**> (qualquer uma das teclas Shift). ou uma combinação dessas teclas.

As teclas modificadoras no OS X são:

<**CTRL**> (Teclas Control em ambos os lados do teclado). <**OPT**> (qualquer uma das teclas de opção – às vezes rotuladas como <**Alt**>). <**SHIFT**> (qualquer uma das teclas Shift). ou uma combinação dessas teclas.

A tabela a seguir indica quais atalhos estão geralmente disponíveis.

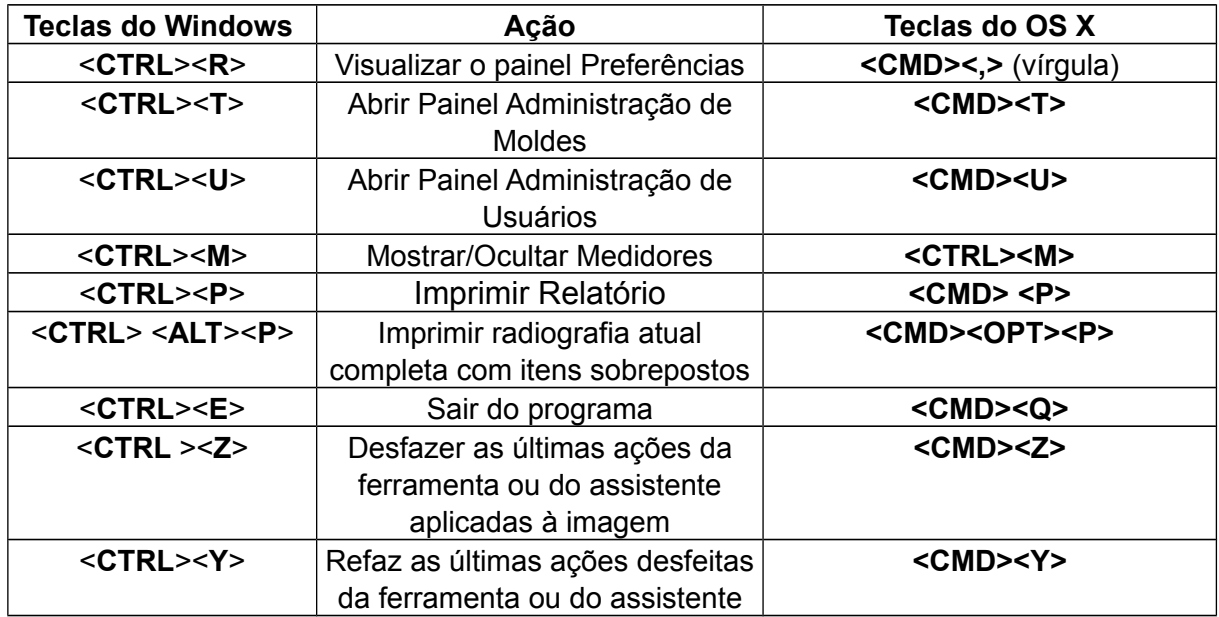

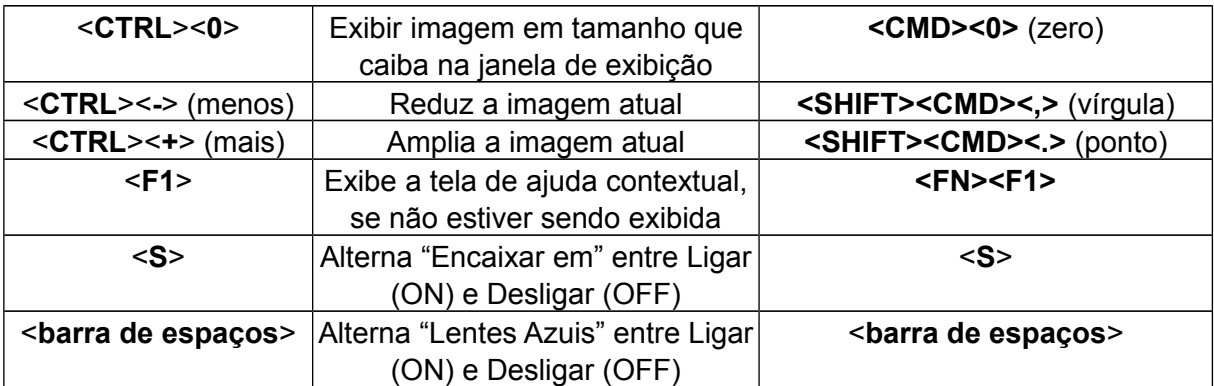

# <span id="page-23-0"></span>**OrthoView Processo de Trabalho**

O OrthoView é utilizado em quatro etapas para o planejamento de cirurgias ortopédicas. Quando o planejamento de cirurgia ortognática estiver selecionado, o painel Reduzir é substituído pelo painel Simular e o painel Molde é removido.

**Observação**: A redução durante os procedimentos eletivos de quadril pode ser realizada diretamente no painel Molde.

### **Estágio de Dimensionamento**

A dimensão da radiografia deve estar estabelecida. Na situação ideal, a radiografia é dimensionada a partir de marcador ou régua de tamanho conhecido no plano correto.

### **Estágio Analisar**

Os assistentes anatômicos foram projetados para permitir rápida identificação de pontos ósseos principais.

**Apenas ortopédica:** Uma vez que os assistentes tenham sido colocados, o OrthoView recomenda o molde mais provável de se adequar e o insere na posição correta (isso é feito no painel de Molde). Observação: Não é necessário utilizar os assistentes de planejamento. Se o dimensionamento estiver concluído, é possível ir diretamente para a fase de Modelagem.

### **Fase de redução (apenas ortopédica)**

A tela de redução é utilizada para animar os assistentes de deformidade de membros utilizados na tela de planejamento (descritos anteriormente) e também dá suporte à ferramenta de fragmento de imagem para mover fragmentos de osso de modo a realinhá-los.

### **Fase de simulação (apenas ortognática)**

A tela de simulação é utilizada para animar a reconstrução facial de tecidos moles e duros.

### **Fase de modelagem (apenas ortopédica)**

O molde escolhido é, então, inserido e automaticamente colocado na radiografia, na posição correta, de acordo com o assistente. Todos os tamanhos e posições sugeridos são facilmente alterados e ajustados. A solução de modelagem final

pode ser salva com a imagem do paciente como parte do prontuário eletrônico dele.

# <span id="page-25-2"></span>**Modelar e Planejar com o OrthoView**

O OrthoView tem uma variedade de métodos para ajudar um cirurgião a planejar muitos tipos de procedimentos. Cirurgias eletivas, de correção de deformidades e de fraturas podem ser planejadas no OrthoView com vários moldes digitais, assistentes e ferramentas para ajudar a escolher o tipo e o tamanho corretos dos implantes.

Também estão disponíveis serviços em 3D que, se selecionados, levarão o usuário a um website externo onde várias opções em 3D personalizadas podem ser adquiridas dependendo das necessidades do paciente.

# <span id="page-25-1"></span>*O Painel Exame*

O painel Exame é utilizado para selecionar os Procedimento e Serviços e as radiografias. Para acrescentar um procedimento ou serviço adicional, clique no ícone Adicionar .

Para começar a planejar, na **Lista de exames**, selecione o paciente e clique em Abrir.

# <span id="page-25-0"></span>*Selecionar um Procedimento e um Serviço em 3D*

Um procedimento ou serviço em 3D é selecionado inicialmente na seguinte caixa de diálogo:

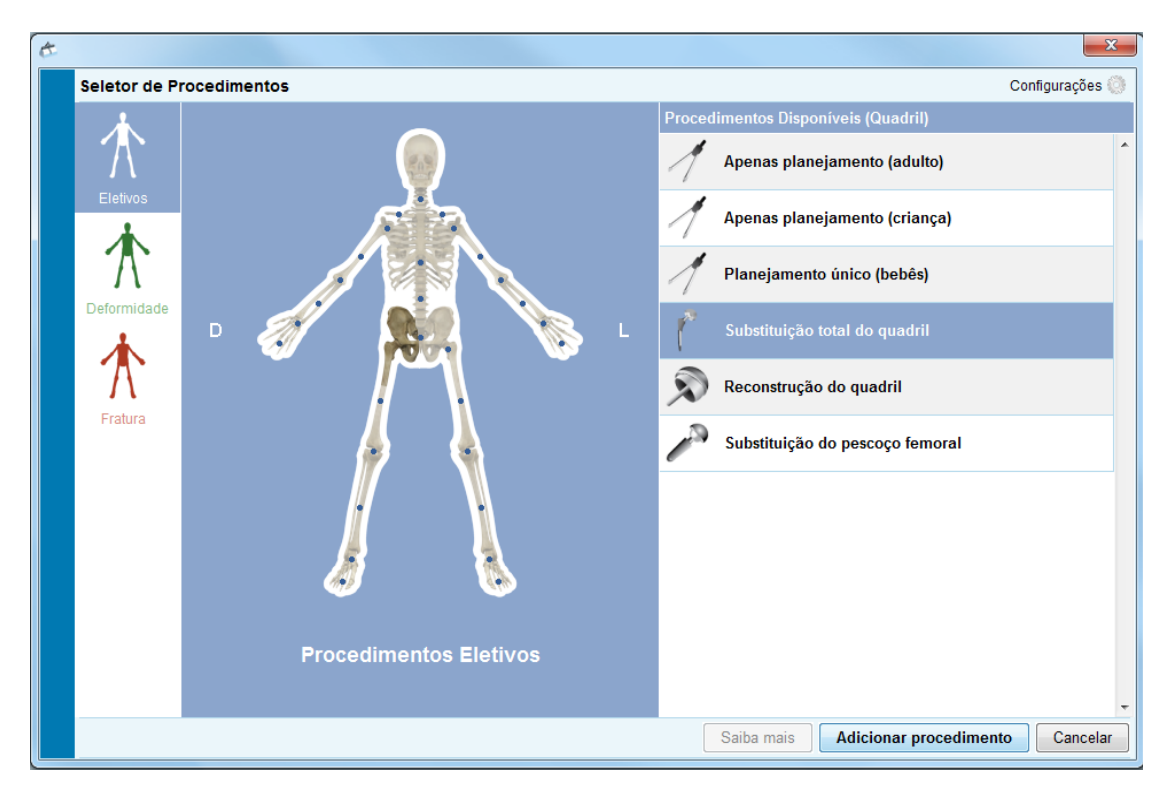

### **Seleção de procedimento:**

Começando da esquerda para a direita:

- 1. Selecione Eletiva (aba do esqueleto azul), Deformidade (aba do esqueleto verde) ou fratura (aba do esqueleto vermelho).
- 2. Clique na parte do corpo que desejar (passar o ponteiro do mouse sobre o local exibe a parte do corpo. Por exemplo, "Quadril").
- 3. Clique no procedimento ou serviço em 3D escolhido no lado do paciente em que deseja planejar (um duplo clique abre instantaneamente o painel de radiografia apenas para serviços em 2D); o procedimento ou serviço em 3D escolhido será realçado (conforme exibido na imagem acima de "Substituição Total do Quadril").
- 4. Clique em "Adicionar procedimento", na parte inferior direita da caixa de diálogo. Se você tiver selecionado um procedimento, isso abrirá o painel de radiografias. Caso tenha selecionado um serviço em 3D, clique em "Abrir Serviço", e você será direcionado para um site externo.

**Observação: Não é possível começar a dimensionar/analisar/modelar até que se tenha selecionado um procedimento.**

# <span id="page-27-0"></span>*Selecionar radiografias a serem abertas*

Também é preciso selecionar as imagens do paciente que você vai modelar. Para fazer isso, selecione os nomes de arquivo na seção "Selecionar radiografias a serem abertas".

Essa área exibe a radiografia do paciente no exame. Para visualizar uma radiografia, em "Selecionar radiografias a serem abertas", selecione o nome da radiografia. É exibida uma pré-visualização da radiografia.

Clique duas vezes no nome de uma imagem de paciente para modelagem para selecioná-la. Ou selecione o nome da imagem e clique em Abrir Radiografias Selecionadas. Para selecionar mais de uma imagem de paciente para modelagem, pressione <**CTRL / CMD**> e clique para selecionar todas as imagens que você deseja abrir. Quando todas as radiografias necessárias estiverem selecionadas, clique em Abrir Radiografias Selecionadas.

As imagens selecionadas serão abertas. Se várias imagens estiverem abertas, uma delas será a "Atual" e estará selecionada.

O painel esquerdo indicará o estado da janela atualmente selecionada. Para selecionar outra janela, clique no título da janela. Alternativamente, é possível utilizar o menu Janela e/ou os controles do canto superior direito das imagens para exibir somente a janela atual, ambas ou todas ao mesmo tempo.

# <span id="page-28-3"></span>**O Painel Dimensionar**

A partir daqui, estabelece-se o tipo de radiografia e calibra-se a imagem. Esse estágio é fundamental porque, mesmo que o tamanho da película ou placa da radiografia seja conhecido, as características anatômicas terão sido ampliadas por um fator que depende da configuração da máquina de radiografia e do tamanho do paciente.

As opções de dimensionamento estão descritas em SmartHelp.

**Observação: Assim que o dimensionamento estiver concluído, suas imagens dimensionadas serão movidas automaticamente para a tela de planejamento ou de redução para que você possa continuar seu trabalho no painel apropriado.**

# <span id="page-28-2"></span>**O Painel Analisar**

Dependendo de sua seleção de procedimento das representações azul, verde ou vermelha do paciente no painel Exame, após o dimensionamento, você verá o painel Analisar, o painel Reduzir (apenas ortopédica) ou o painel Simular (apenas ortognática).

Utilizando o painel Analisar, é possível medir as características anatômicas da imagem do paciente com as ferramentas de medição e/ou utilizando um ou mais dos assistentes especializados para a área anatômica com a qual se está trabalhando.

Selecione a ferramenta apropriada na barra de ferramentas, clique na ferramenta e a arraste sobre a imagem do paciente (ou, em Assistentes, selecione o assistente que deseja utilizar).

# <span id="page-28-1"></span>*Controles do Painel*

Além dos Botões Geralmente Disponíveis, existem Controles de Planejamento específicos exibidos logo abaixo das abas de procedimento. Esses controles são descritos no SmartHelp.

# <span id="page-28-0"></span>*Ajuda para o Planejamento*

Para planejar o procedimento, é necessário selecionar as ferramentas corretas de medição, ou assistentes, e, em seguida, posicioná-las sobre a imagem do paciente. Essa informação torna-se visível como uma dica de ferramenta e é exibida no relatório pré-operatório.

IMPORTANTE: As medições exibidas nos medidores às vezes ficam na frente. É possível mostrá-las ou ocultá-las a qualquer momento. Para isso, no menu Janelas, clique em Exibir/Ocultar Medidores (ou pressione <**CTRL**><**M**> ).

### **Utilizar a Barra de Ferramentas**

Para selecionar uma ferramenta, como, por exemplo, a linha ou o círculo, selecione a ferramenta apropriada na barra de ferramentas. Para criar medições, clique na ferramenta ou a arraste a sobre a área apropriada da imagem do paciente. Se for necessário criar uma medição em uma posição já ocupada por outro item, crie a medição em uma posição vazia e arraste-a para o local.

### **Mover e redimensionar medições**

Para selecionar uma ferramenta de medição, clique em qualquer lugar da ferramenta. Todas as ferramentas de medição, tais como uma linha ou um círculo, têm uma ou mais alças. Quando uma ferramenta é selecionada, a alça ou alças são exibidas como caixas vazias. Somente é possível redimensionar uma ferramenta quando ela está selecionada.

### **Alterar o tamanho, a posição ou as propriedades de uma ferramenta**

Para alterar o tamanho e a posição de uma ferramenta, clique na ferramenta para selecioná-la e, em seguida, utilize as alças para redimensioná-la. Para alterar a posição da ferramenta sem alterar seu tamanho, clique na ferramenta para selecioná-la, certificando-se de não clicar em uma alça, e, pressionando o botão esquerdo do mouse com o ponteiro do mouse sobre a ferramenta, arraste a ferramenta para a posição desejada.

Clicar com o botão direito do mouse sobre uma ferramenta exibirá um menu que permitirá a alteração de configurações ou que a ferramenta seja bloqueada. Uma caixa de propriedade também pode ser selecionada, a qual permanecerá na tela até ser fechada. Selecionar uma ferramenta (ou assistente) diferente enquanto a caixa de propriedade é exibida altera o visor para a ferramenta (ou assistente) recémselecionada.

Ferramentas circulares são redimensionadas de forma diferente: Clique na ferramenta para selecioná-la e, em seguida, clique com o botão direito do mouse. A ferramenta circular se redimensiona para que a circunferência passe através da posição do mouse. Clicar com o botão direito em qualquer lugar dentro do círculo também o redimensiona, para que a circunferência passe através do ponto selecionado.

Às vezes algumas alças podem ficar ocultas atrás da tela do medidor. É possível ocultar temporariamente todos os medidores utilizando

<**CTRL**><**M**> no teclado ou selecionando Ocultar Medidores, no menu Imagem.

### **Limpar uma seleção e excluir ferramentas**

Para limpar a seleção, clique em qualquer lugar na imagem de paciente, longe da ferramenta. Quando uma ferramenta não estiver selecionada, as alças são exibidas como pequenos quadrados sólidos.

Para excluir uma seleção, clique na ferramenta para selecioná-la e pressione Delete ou Backspace.

**Apenas Ortognática:** Redefina as posições importantes clicando no ícone Redefinir Posições.

#### **Ferramentas de anotações**

No painel Analisar ou no painel Molde, clique na etiqueta do medidor para exibir uma caixa de diálogo que permite que se insira o texto necessário. Observação: O texto inserido é exibido como uma dica de ferramenta quando o mouse é posicionado sobre a etiqueta. O valor anotado do medidor também é exibido em todos os relatórios impressos.

### **Área de mensagens (apenas ortopédica)**

A área de exibição mostra o status atual do OrthoView. Por exemplo, ao se utilizar o Assistente de Linha Transisquiática, as seguintes informações são exibidas, quando disponíveis:

> Valores pré-operatórios. Redução do plano. Distância prevista entre as duas pernas após a cirurgia.

### **Medições**

As medições são exibidas no lado esquerdo da imagem da radiografia, desde que o usuário tenha definido os assistentes adequadamente.

As medidas calculadas pelo assistentes também são exibidas no painel Relatório.

#### **Apenas Ortopédica:**

Os resultados individuais podem ser removidos da exibição clicando-se no ícone Ocultar.

O botão <sup>Q</sup>Exibir todos restaura os resultados para a tela.

### **Apenas Ortognática:**

As medições podem ser exibidas e ocultadas utilizando-se uma caixa retrátil de verificação

# <span id="page-31-0"></span>*Selecionar Molde*

Caso você tenha selecionado um procedimento eletivo, serão exibidos os moldes digitais para a prótese que você normalmente utiliza. Se desejar utilizar uma prótese diferente para um procedimento, clique no molde para que a caixa de diálogo Selecionar um molde digital seja exibida. Localize o molde exigido e clique para selecionar a prótese preferida. (Se não houver nenhuma outra prótese adequada, apenas a prótese atual será exibida)

# <span id="page-32-1"></span>**O Painel Reduzir (apenas ortopédica)**

Utilizando o painel Reduzir, é possível acessar a ferramenta de redução de imagem para manipular fragmentos da imagem e/ou animadores especializados para procedimentos com deformidades de membro.

A barra de ferramentas permanece disponível para fazer medições de características anatômicas da imagem do paciente com as ferramentas de medição e/ou utilizando-se um ou mais dos assistentes especializados para o procedimento atual.

Dentro do painel Reduzir, também é possível planejar a redução da fratura utilizando a ferramenta de fragmento de imagem, que é acessada no painel Reduzir. (Todas as outras ferramentas de planejamento normal estão disponíveis na barra de ferramentas.)

Selecione a ferramenta apropriada na barra de ferramentas, clique na ferramenta e a arraste sobre a imagem do paciente (ou, em Assistentes, selecione o assistente que deseja utilizar).

Se seu procedimento inclui moldes selecionados no painel de exames, depois de ter concluído seu planejamento de redução, será possível acessar o painel Modelagem, clicando na seleção apropriada acima da imagem.

Área de Exibição

A área de exibição mostra o status atual do OrthoView. Por exemplo, se estiver utilizando os animadores Deformidade do Membro, surgirão alças para animar a redução planejada.

# <span id="page-32-0"></span>*Ferramenta Região da Imagem*

É uma ferramenta adicional disponível apenas no painel Reduzir, que é descrita no SmartHelp.

# <span id="page-33-0"></span>**O Painel Simular (apenas ortognática)**

Utilizando o painel Simular, é possível acessar as ferramentas Reposicionamento Facial e Cortar para manipular fragmentos de imagem para reconstrução ortognática.

A barra de ferramentas permanece disponível para fazer medições a partir de características anatômicas da imagem do paciente com as ferramentas de medição e/ou utilizando-se um ou mais dos assistentes especializados para o procedimento atual (todas as outras ferramentas de planejamento estão disponíveis na barra de ferramentas).

Nenhum molde está disponível no painel Simular.

Para obter mais informações sobre como utilizar o painel Simular, veja a seção SmartHelp.

# <span id="page-34-1"></span>**O Painel Molde (apenas ortopédica)**

No painel Modelagem, você insere moldes na imagem do paciente. Para inserir moldes, selecione as opções para o molde que você deseja visualizar na imagem do paciente a partir do painel de seleção.

# <span id="page-34-0"></span>*Controles Adicionais*

**Aceitar Recomendações** - Os assistentes do OrthoView, quando corretamente aplicados, podem fazer recomendações para algumas Opções de Molde. Se você já optou por aceitar recomendações nas Opções de Modelagem em Preferências, esse controle não estará visível.

Quando estiver modelando um procedimento de quadril, controles adicionais podem estar disponíveis.

> **Redução** - Articulará a cabeça. Quando ativada, a opção alterará para

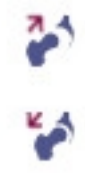

**Remover a Redução** - Desfará a redução (quando selecionada, a opção retornará para redução)

Quando estiver modelando um procedimento de joelho, controles adicionais podem estar disponíveis.

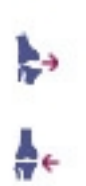

**Redução** - Articulará a cabeça. Quando ativada, a opção alterará para

**Remover a Redução** - Desfará a redução (quando selecionada, a opção retornará para redução)

### **Exibição Automática de Moldes**

Se o exame atual incluir um ou mais moldes digitais, o OrthoView exibirá imediatamente o esboço ou esboços do molde no painel Molde. Na maioria dos casos, ele não será um molde totalmente especificado. Para mais detalhes, veja Opções de Prótese abaixo.

### **Selecionar Molde Alternativo**

Ao clicar na barra do molde, quaisquer outros moldes disponíveis para esse grupo de próteses (por exemplo, Hastes de Quadril) estarão visíveis, e uma alternativa pode ser selecionada e posicionada.

### **Opções de Próteses**

As várias opções para o molde digital selecionado para o procedimento atual são exibidas em áreas de opção que podem ser minimizadas (com base na montagem completa do componente), se necessário. Para isso, é necessário selecionar os ícones ocultar ou exibir descritos anteriormente.

Onde mais de um conjunto de componentes estiver disponível (por exemplo, Copo Acetabular e Haste Femoral), essas áreas de opções podem ser minimizadas individualmente. Isso é útil quando existem várias opções para um componente que nem sempre estão facilmente disponíveis quando todas as exibições de opções de prótese estão visíveis.

Até que todas as opções para todas as próteses disponíveis para o procedimento ativo sejam selecionadas pelo usuário, qualquer componente incompleto é exibido com um contorno suave e um aviso de 'incompleto'.

- Se a preferência para aceitar recomendações estiver ativada e assistentes apropriados tiverem sido utilizados, as opções exibidas do componente serão pré-selecionadas com base em tais critérios, e outras opções que o OrthoView não pode recomendar serão pré-selecionadas com um contorno tracejado em vermelho no painel da lista de opções, e o plano de fundo do painel estará sombreado.
- Nos casos em que o usuário tiver decidido não aceitar nenhuma recomendação ou nenhum assistente apropriado tiver sido utilizado, essas opções não serão pré-selecionadas, e todas as opções serão indicadas por contornos tracejados em vermelho, e os planos de fundo do painel estarão sombreados.

**Importante: Em qualquer uma das situações acima, o usuário deve selecionar combinações clinicamente apropriadas de opções antes que o OrthoView exiba um esboço completo do componente. Quando isso tiver sido feito, o contorno do componente ficará mais escuro. O aviso de "incompleto" para todo o procedimento somente será removido quando todas as opções de componentes não especificados (indicadas por caixas tracejadas em vermelha e planos de fundo sombreados) tiverem sido especificadas corretamente.**

Marcar a caixa Propriedades das Prótese permite que as propriedades referentes ao componente atual da prótese sejam ajustadas.

- A opção **Cor** permite que o usuário selecione a cor desse componente da prótese.
- A opção **Organizar** permite que o molde, as ferramentas e os assistentes sejam dispostos em camadas.
- A opção **Travar** trava esse componente neste procedimento para evitar que ele seja inadvertidamente colocado sobre a imagem. (A Lateralidade e a Cor ainda podem ser alteradas mesmo quando o componente estiver bloqueado.)
- A opção **Exibir** alterna a exibição (Ocultar/Exibir) desse componente. Para exibi-lo novamente, utilize o ícone Ocultar/Exibir que se encontra no painel Modelagem.
- **Ajuda** exibe a ajuda para o componente específico.
- A opção **Propriedades** exibe uma caixa de propriedade sobre a imagem referente a esse componente. Essa caixa permanecerá aberta até que seja fechada e será alterada de acordo com o componente selecionado.

### **Controles Adicionais da Prótese**

Há controles de molde adicionais no painel Seletor de Prótese para cada prótese, dependendo do tipo de procedimento e de quaisquer assistentes usados.

Esses controles adicionais contêm botões para alinhar os moldes de acordo com assistentes apropriados e placas de curvatura (ou de cancelamento de curvatura) adequadas. (Outros botões também podem estar disponíveis, e sua finalidade será autoexplicativa.)

# <span id="page-37-0"></span>*Mover Moldes na Tela*

### **Posicionamento Automático dos Moldes Inteligentes**

Se os assistentes de planejamento tiverem sido utilizados, geralmente para artroplastia, o primeiro conjunto de moldes será dimensionado e posicionado pelo OrthoView.

- O OrthoView dimensionará e posicionará os moldes digitais. Ajustes finais de posição ou tamanho dos moldes podem ser feitos selecionando-se diferentes opções.
- Para ocultar ou exibir os moldes digitais em múltiplas imagens de radiografia, selecione o ícone Ocultar/Exibir do componente individual do molde. Esse ícone está localizado à direita da barra do molde e acima do símbolo do cadeado (semelhante a um olho).

### **Redução de Quadril**

Em Exames de quadril com os componentes Acetabular e Cabeça Femoral, o OrthoView permite que o usuário articule a cabeça femoral no componente Acetabular para animar a redução proposta.

Uma vez ativada utilizando o botão Articular, a haste femoral pode ser ajustada arrastando-se com o mouse para compensar a fixação final. O componente Femoral permanecerá bloqueado ao componente acetabular durante esse processo. Toda a montagem da haste e do copo acetabular pode ser ajustada arrastando-se o copo Acetabular com o mouse.

Quaisquer alterações à discrepância ou ao deslocamento do comprimento da perna durante esses ajustes se refletirão no painel de resultados.

Selecionar o botão Desarticular desfará quaisquer alterações.

### **Opções de Cirurgia no Joelho**

Dependendo das configurações que se encontram em Preferências, a seleção posterior ou anterior para os joelhos é evidente no posicionamento da prótese femoral ML. Quando o tamanho do molde é alterado, ele faz referência à superfície anterior do fêmur ou à superfície posterior do côndilo.

### <span id="page-38-1"></span>*Alinhar Moldes Inteligentes a assistentes*

Quando mais de um conjunto de próteses é adicionado a uma imagem, ou quando se está posicionando manualmente conjuntos adicionais de moldes, será necessário alinhar os componentes adicionais à posição do assistente. Utilizar esse botão colocará um componente de prótese desbloqueado na posição do assistente. (Os conjuntos de próteses são, por padrão, desbloqueados quando selecionados pela primeira vez.)

### **Posicionar Moldes Manualmente**

- Se os assistentes de planejamento tiverem sido omitidos, o dimensionamento manual e o posicionamento do molde inteligente acontecem como se fossem o de um molde de acetato.
- Para fazer com que os gráficos apareçam na imagem, caso os assistentes de planejamento não tenham sido utilizados, faça uma escolha a partir de cada uma das tabelas listadas à esquerda da tela da imagem sob as barras do molde digital. Os gráficos aparecerão em uma posição aleatória. Para mover os moldes, utilize o mouse conforme indicado a seguir.
- Para mover o molde ao longo da linha de eixo indicada pela linha tracejada, mova o cursor do mouse dentro do molde e clique e arraste com o botão esquerdo do mouse.
- Para mover o molde digital livremente pela imagem, clique na estrela de quatro pontas com o botão esquerdo do mouse e arraste-a.
- Para girar o molde, mova o cursor do mouse dentro do molde, clique e arraste com o botão direito do mouse, e uma linha vermelha aparecerá durante essa ação.
- Para fazer ajustes finos rotacionais, mantenha pressionada a tecla <**CTRL/CMD**> e utilize as teclas de seta para a direita ou para a esquerda.
- Para ajustes finos de posição, utilize as teclas de seta do teclado.

# <span id="page-38-0"></span>*Dimensionamento Manual dos Moldes para Artroplastia*

• Para fazer ajustes de tamanho e tipo nos moldes, selecione-os nas tabelas à esquerda da tela da imagem. Observe que os gráficos mostrarão os ajustes feitos, mas a posição do molde digital não se altera.

• Os moldes inteligentes incorporam as guias cirúrgicas de modo que, para uma prótese específica, apenas a combinação de opções exibidas em negrito dentro das tabelas esteja disponível. Se uma combinação de opções do usuário não estiver fisicamente disponível no fabricante, o OrthoView exibirá um aviso e removerá os gráficos.

O exemplo abaixo exibe o molde da articulação do cotovelo com dimensionamento e posicionamento manuais.

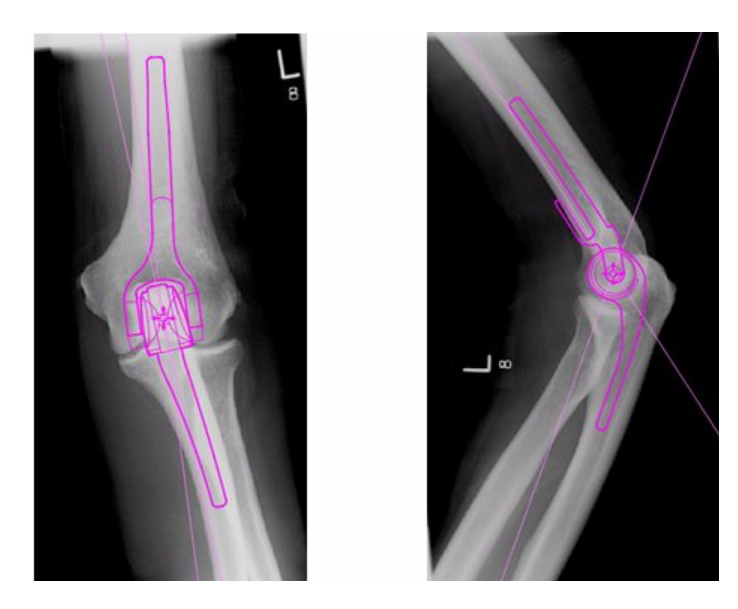

# <span id="page-39-0"></span>*Posicionamento e Dimensionamento de Moldes para Fixação de Trauma*

- Escolha uma opção de dimensionamento no Seletor de Próteses que se encontra na barra do molde digital.
- Clique na alça no formato de estrela de quatro pontas e arraste uma extremidade do molde para uma posição apropriada no osso. Altere o lado ou a orientação, conforme necessário.
- **Molde Inteligente**: Use a alça com ponta de seta para arrastar a placa ou prendê-la segundo o comprimento adequado, e o OrthoView ajustará para você o gráfico de prótese ao tamanho adequado mais próximo para que não seja necessário alterá-lo manualmente no painel do seletor. Os parafusos se comportam da mesma forma, encaixando-se às opções de comprimento disponíveis do fabricante, assim que você clica na alça com ponta de seta e a arrasta para longe da cabeça do parafuso.
- **Molde Básico**: Quaisquer alterações de tamanho (etc.) devem ser feitas manualmente no painel de seleção.

Os tamanhos ou comprimentos etc. exibidos em um componente podem ser ligados ou desligados, utilizando-se o atalho de teclado Ocultar Medidores <**CTRL**><**M**>.

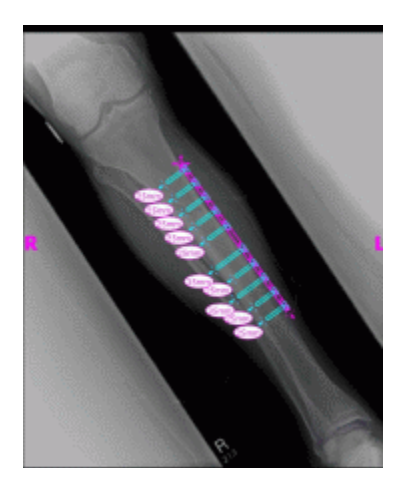

### **Propriedades do Molde**

Há propriedades associadas a todos os moldes, e elas podem ser acessadas por meio de qualquer clique com o botão direito sobre o gráfico do molde ou utilizando a caixa suspensa à direita da barra do molde no painel Seletor de Próteses.

### **Propriedades Padrão do Molde**

São as opções comuns disponíveis na caixa de diálogo obtidas clicandose com o botão direito sobre o gráfico do molde e também na caixa de diálogo exibida depois de se selecionar Propriedades.

- **Cor** Escolha a cor do gráfico do molde dentre as opções oferecidas. Esse recurso é útil para evitar confusão, se vários moldes estiverem sendo usados.
- **Orientação**  Quando apropriado, permite configurar o modo de exibição do molde para anterior, posterior, lateral ou medial. Recurso útil quando não se estiver modelando no plano esperado. (Essa opção não está disponível para todas as próteses.)
- **Travar** Fixa a posição do molde. Clique novamente para permitir a movimentação.
- **Mostrar** Oculta o molde. O molde também pode ser oculto clicando-se no botão colorido ao lado da barra do molde. Clique para exibir novamente.
- **Organizar** Organiza vários moldes na frente ou atrás uns dos outros.
- **Ajuda**  Exibe a ajuda contextual.
- **Propriedades** Se selecionada, uma caixa de diálogo permanecerá na tela até que se clique no 'x' para fechá-la.

Moldes básicos têm uma opção extra para adicionar parafusos necessários.

### **Caixa de Diálogo de Propriedades para Parafusos**

São acessadas clicando-se com o botão direito sobre o gráfico de parafusos. As seguintes opções estão disponíveis:

- **Tipo** Um dos vários tipos pode ser selecionado, incluindo nenhum, se esse parafuso não for necessário.
- **Ordem de Inserção** A ordem de inserção da placa pode ser associada a cada parafuso.
- **Propriedades** Uma caixa de diálogo Propriedades permanecerá aberta, se for selecionada.

Moldes básicos de parafuso têm opções adicionais para alterar o diâmetro do parafuso ou excluir o parafuso do exame.

### **Comportamento Geral do Parafuso**

Os parafusos podem ser adicionados a todos os moldes que aceitam a adição de parafusos. Em moldes básicos, os parafusos aparecem inicialmente no modo Lateral-Medial, e o usuário deve ajustá-los apropriadamente.

Os parafusos podem ser movidos e posicionados arrastando-se seu contorno. Os parafusos podem ser alongados e encurtados, puxando-se a alça da ponteira, mesmo quando o molde associado estiver bloqueado.

Os parafusos podem ser girados pela alça da ponteira em torno da cabeça do parafuso. Moldes inteligentes permitem apenas ângulos de rotação aprovados pelo fabricante. Moldes básicos de parafuso não têm nenhuma restrição.

A maioria dos parafusos pode ter seu tipo e sua ordem de inserção modificados. Além disso, moldes básicos de parafuso podem ter seu diâmetro modificado.

O comprimento dos parafusos é exibido em metros na ponta do parafuso. Clicar nesse medidor permite que a ordem de inserção seja adicionada.

### **Tipos de Parafuso Desconhecidos**

O recurso que exibe tipos de parafuso no OrthoView é constantemente atualizado. Se o OrthoView exibir um molde digital contendo um tipo de parafuso que sua versão do OrthoView desconhece, um contorno verde de parafuso será exibido.

Cada lista de tamanhos de prótese etc. exibe todos os valores possíveis para um único parâmetro: deslocamento, diâmetro e assim por diante. Se você usou um assistente, algumas entradas nas listas podem já estar selecionadas em azul. Essa seleção fornece uma sugestão do tamanho do componente que pode ser apropriado. Essa sugestão baseia-se na posição do assistente e nas recomendações do fabricante da prótese ortopédica.

Você pode modificar a seleção do molde a qualquer momento utilizando o mouse. Para selecionar itens alternativos na lista, clique para selecionar a opção requerida ou utilize as setas PARA CIMA ou PARA BAIXO.

### Parafusos de ajuste

Os parafusos manterão seu ângulo correto em relação à placa conforme especificado pelo fabricante. O comprimento, o tipo e a ordem de inserção do parafuso podem ser alterados em seu modo normal, clicando-se com o botão direito no parafuso para abrir a caixa de diálogo de propriedades do parafuso.

Alterar o tamanho da placa durante a dobra por meio do painel de seleção de molde, no caso de moldes maiores, ampliará a placa para o novo tamanho maior, onde uma dobra maior pode ser realizada. No caso de selecionar um molde menor, a dobra atual da placa, além do novo tamanho reduzido, será perdida.

Se deseja endireitar a placa sem alterar o tamanho, selecione <**Cancelar dobra**> no painel Seletor de próteses (não há a opção de desfazer para dobras individuais).

Os detalhes do ângulo de dobra e a direção de cada dobra estão disponíveis no relatório

# <span id="page-43-2"></span>**Menus**

O OrthoView foi projetado para ser intuitivo para o usuário. As ferramentas do software que se encontram nos painéis de controle podem ser suficientes para fazer sessões de planejamento padrão. Se você precisar voltar para verificar seu trabalho novamente, em telas anteriores, ou para administrar várias imagens do paciente, pode utilizar os menus ou as abas na parte superior do painel de cada imagem.

Os menus são organizados em categorias amplas, tornando mais fácil encontrar a função apropriada.

# <span id="page-43-1"></span>*Menu do OrthoView para OS X*

(não disponível no Windows)

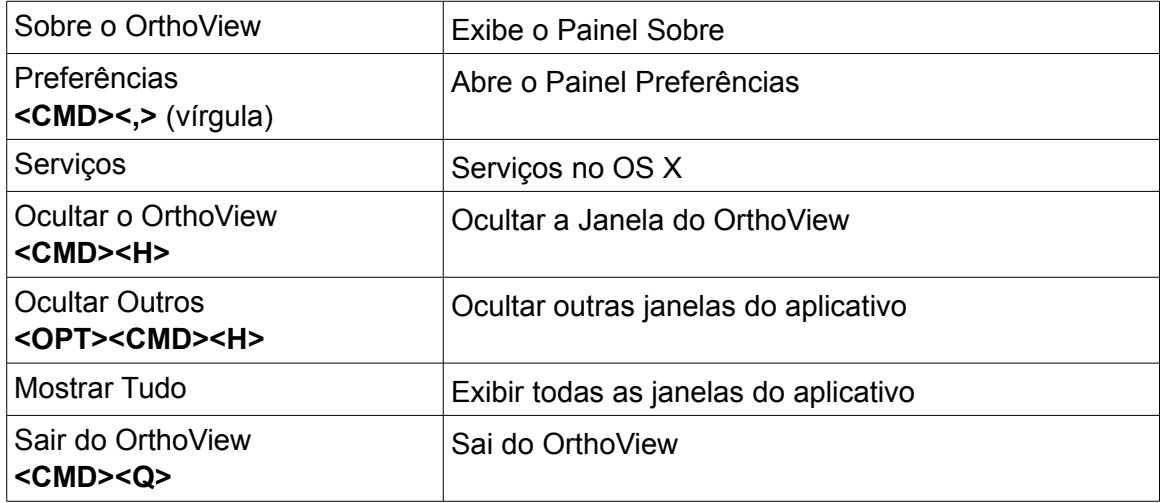

# <span id="page-43-0"></span>*Menu Arquivos*

Este menu contém itens que permitem trabalhar com arquivos externos.

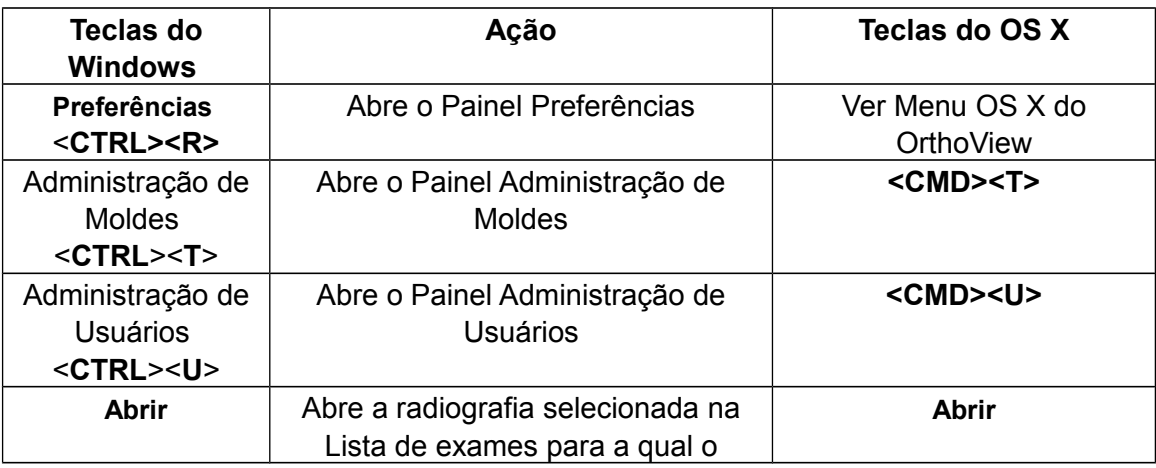

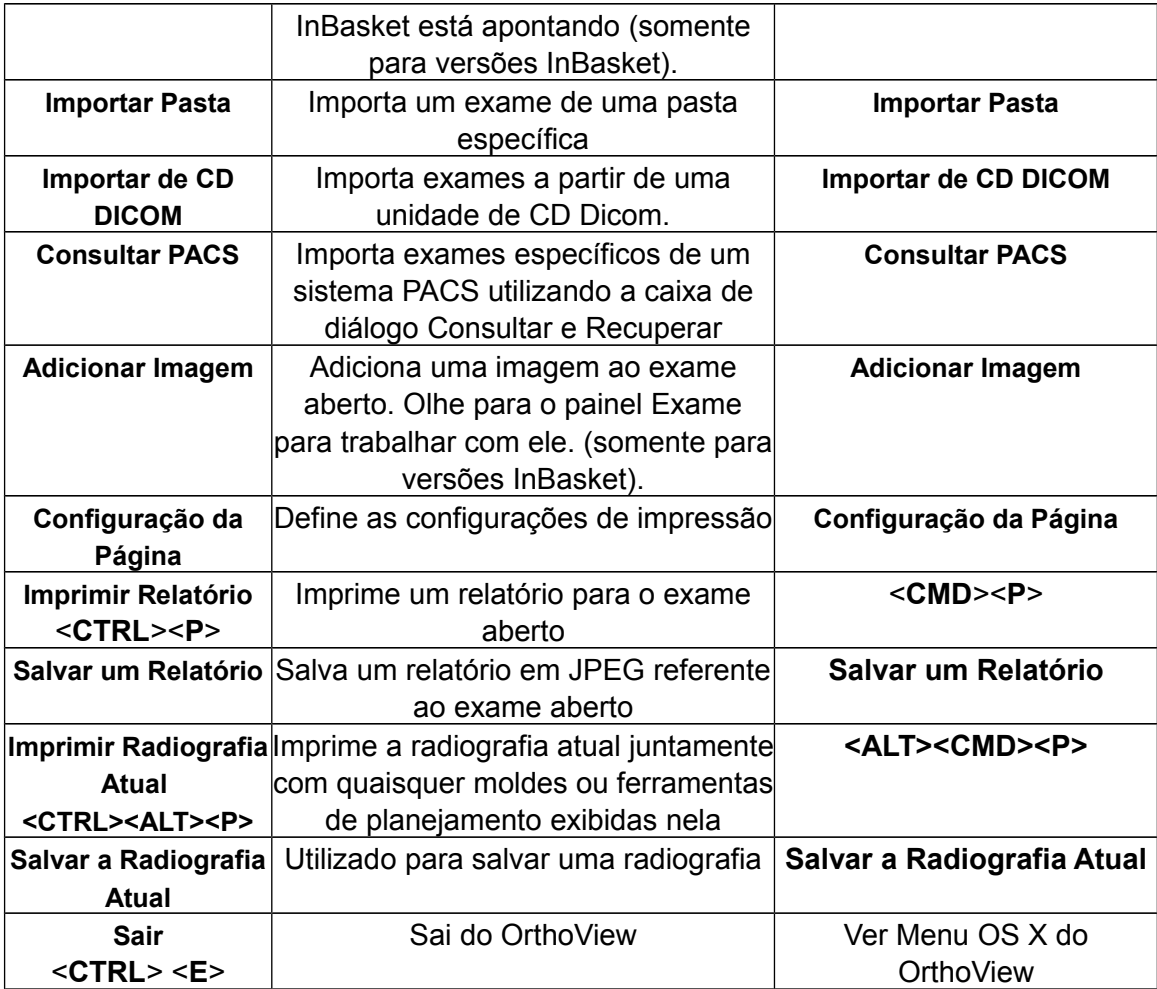

# <span id="page-44-0"></span>*Menu de Painéis*

Contém acesso aos painéis de controle principais

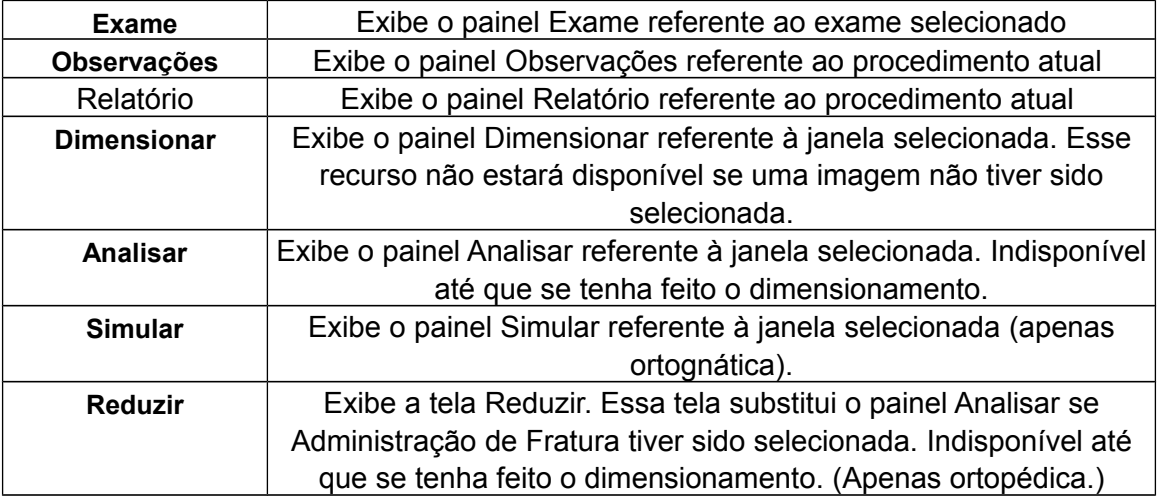

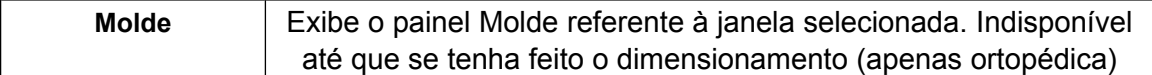

# <span id="page-45-1"></span>*Menu Imagem*

Esse menu controla a imagem ativa

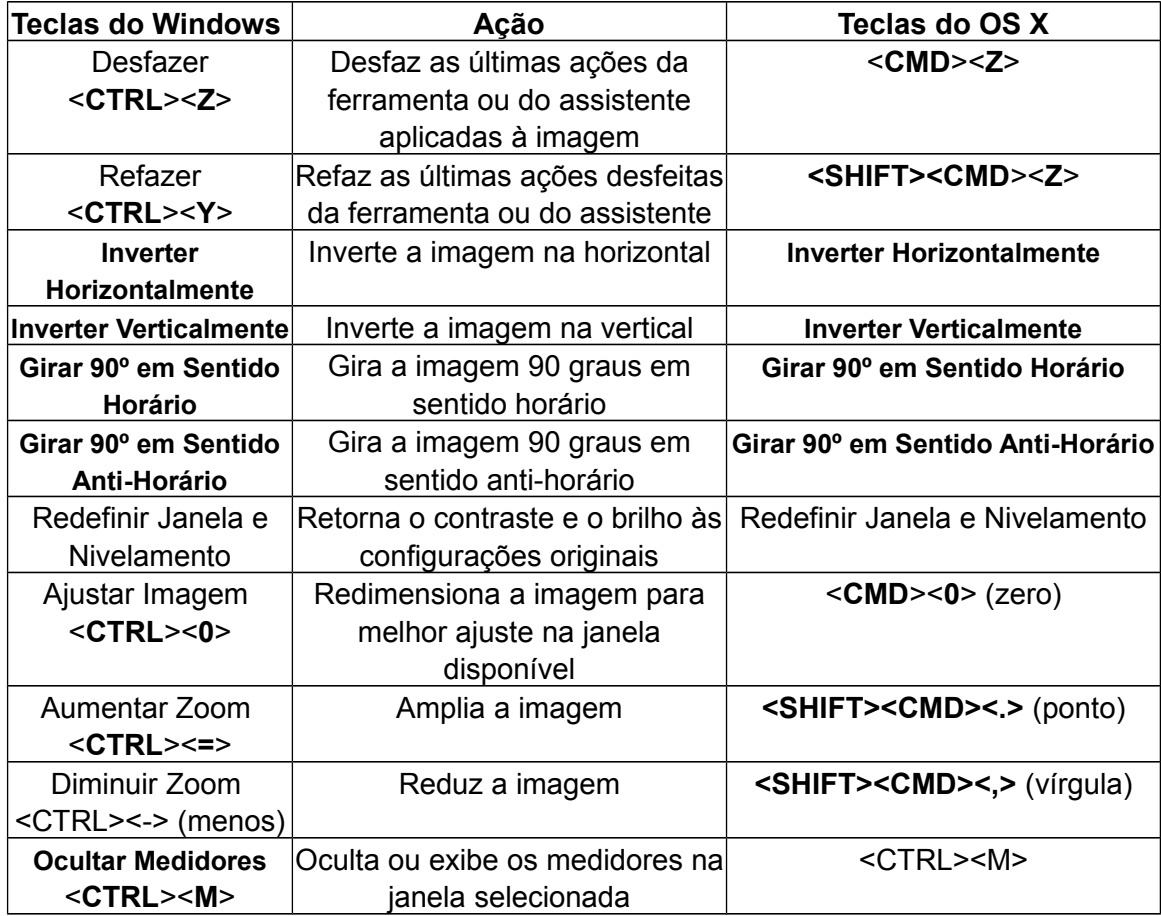

# <span id="page-45-0"></span>*Menu Janelas*

Esse menu controla as janelas

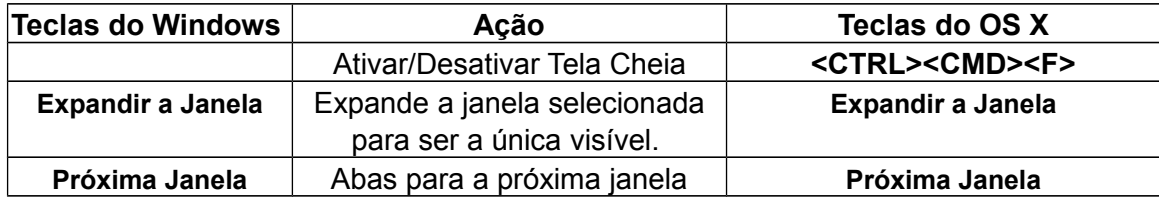

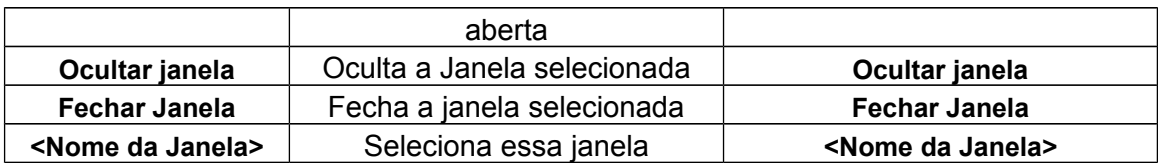

# <span id="page-46-1"></span>*Menu Ajuda*

Acessa o sistema SmartHelp do OrthoView

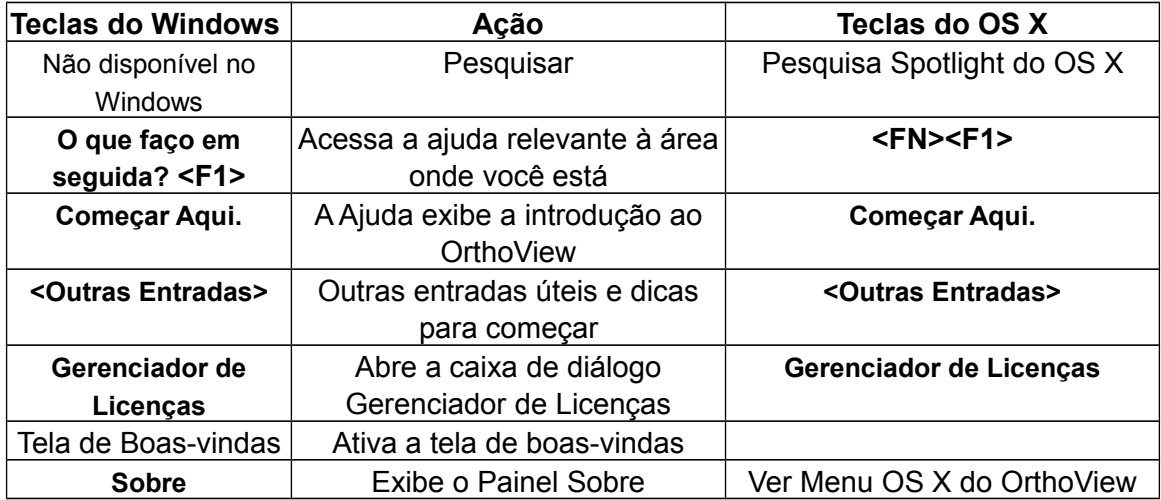

# <span id="page-46-0"></span>*Menu Preferências*

As várias opções de preferência são descritas na íntegra no SmartHelp. Permitem configurar o OrthoView para atender às suas preferências pessoais e às práticas de trabalho.

# <span id="page-47-1"></span>Normas Regulamentares e Declaração de Conformidade

# <span id="page-47-0"></span>*Normas Regulamentares*

O OrthoView™ foi projetado para estar de acordo com as normas exibidas a seguir. Essas normas representam requisitos que especificam a forma como o projeto, o desenvolvimento e a validação do software médico devem ser realizados. Tais requisitos estão representados no Sistema de Gerenciamento de Qualidade da Meridian Technique, credenciado pelas normas ISO9001 e ISO13485. O OrthoView™ por si só não pode ser certificado para essas normas de produto, mas confirma-se que o OrthoView foi produzido em conformidade com o Sistema de Gerenciamento de Qualidade segundo as normas ISO9001 e ISO13485 da Meridian Technique (veja Declaração de Conformidade) – demonstrando, assim, a conformidade com essas normas de produtos:

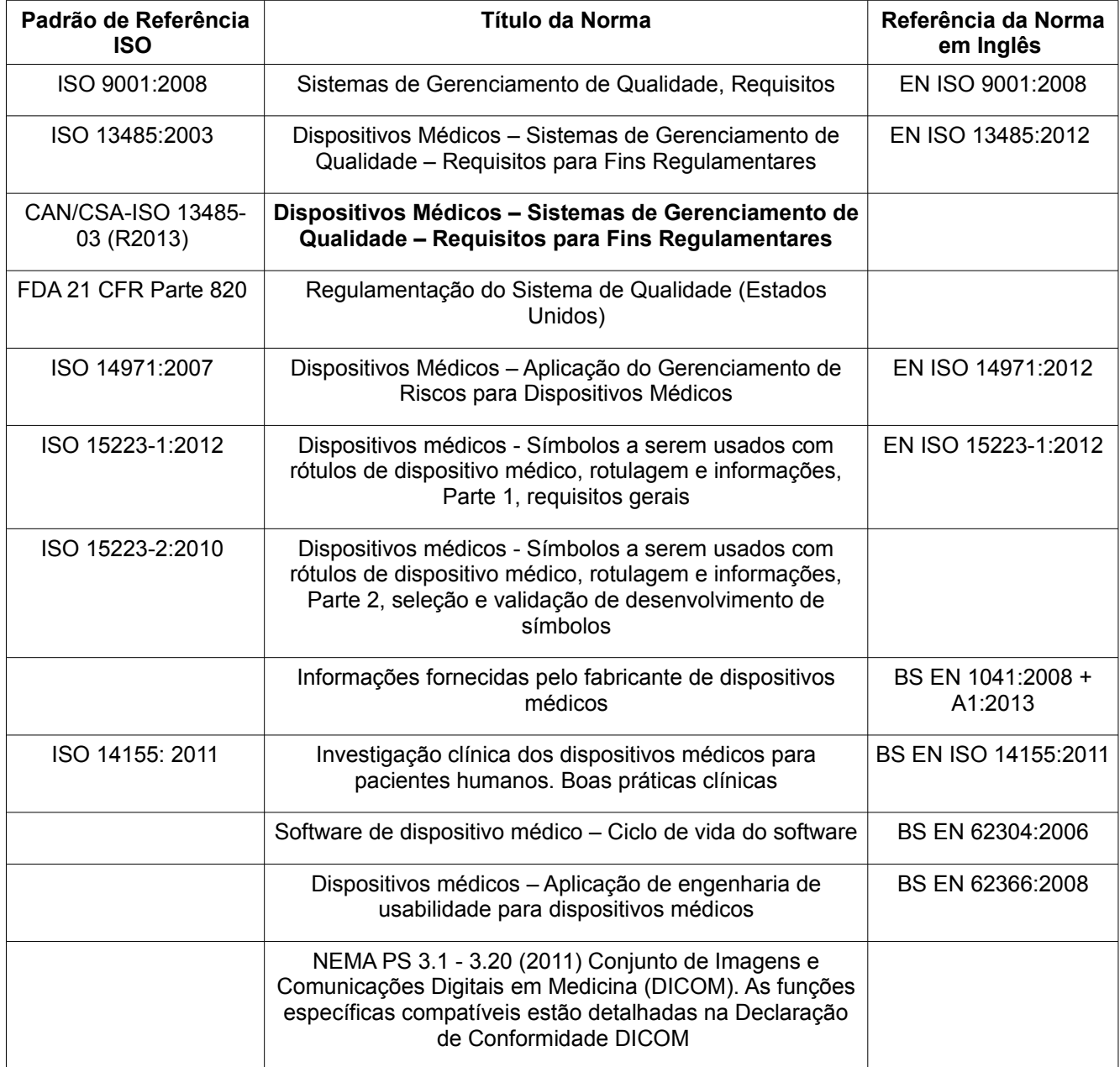

### **EUA**

**Cuidado:** Conforme Lei Federal dos EUA, este dispositivo só pode ser vendido por solicitação de um médico.

# <span id="page-49-2"></span>*Distribuidores e Manutenção*

### **Distribuidores autorizados e como obter serviços e manutenção**

Em primeira instância, entre em contato com seu Engenheiro de Suporte ao Cliente. Em caso de dificuldades, entre em contato com o Departamento de Suporte da Meridian Technique no endereço a seguir

Meridian Technique Ltd

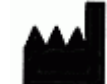

2 Venture Road Southampton Science Park **Southampton Hampshire** SO16 7NP Grã-Bretanha Telefone: +44 (0)2380 762 500 E-mail: [support@orthoview.com](mailto:support@orthoview.com)

# <span id="page-49-1"></span>*Acessórios*

### **Acessórios recomendados para uso com o equipamento**

Não há nenhum acessório recomendado para uso com o OrthoView™

# <span id="page-49-0"></span>*Instalação*

### **Instalação e Ativação**

A instalação e a ativação do OrthoView™ são realizadas pelos Engenheiros de Instalação como parte da Implementação. Sendo assim, você não precisa realizar nenhuma instalação do produto.

# <span id="page-50-0"></span>*Explicação dos símbolos*

### **Símbolos Utilizados**

Os símbolos que aparecem no OrthoView™ são exibidos a seguir, juntamente com seu significado:

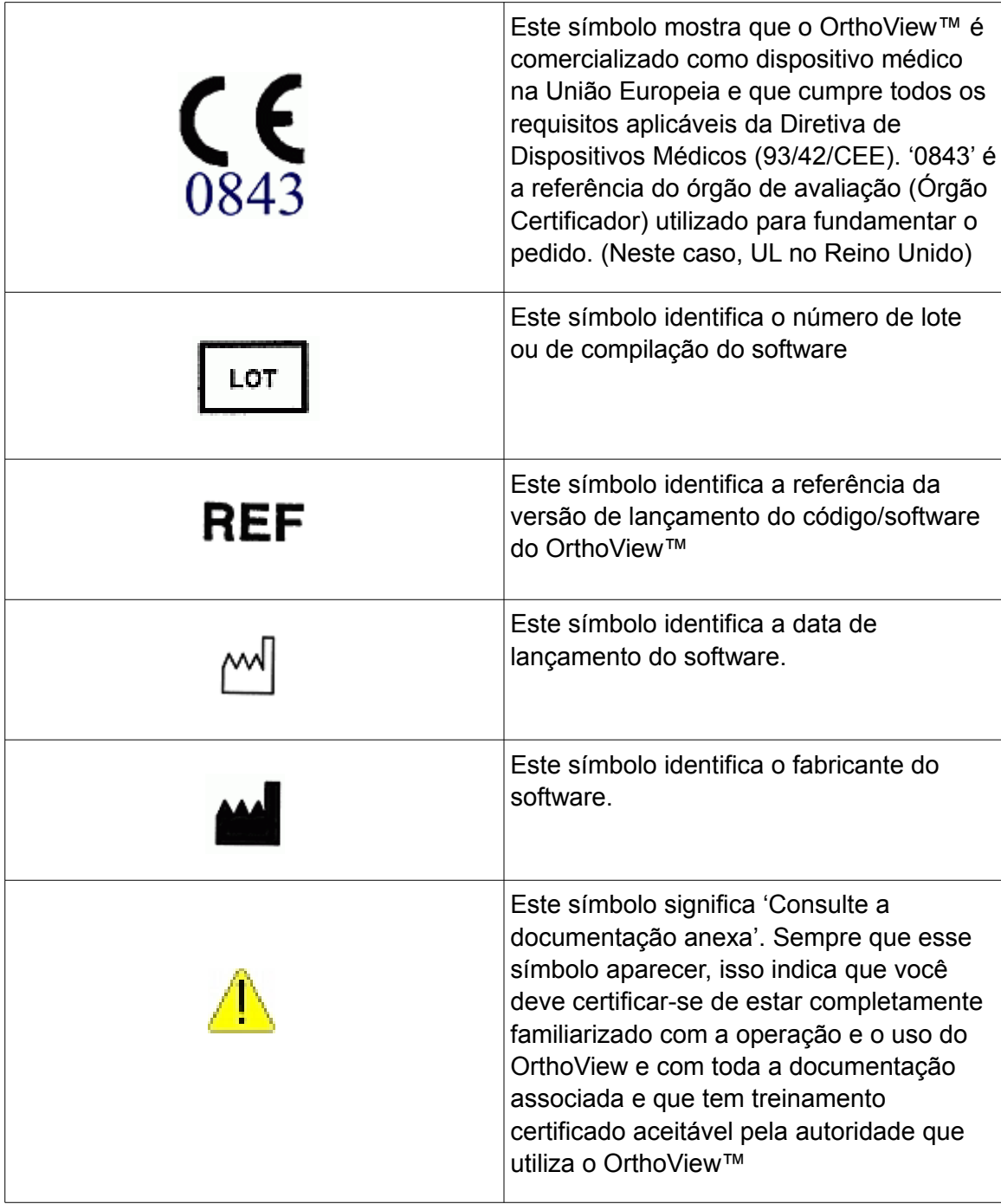

# <span id="page-51-2"></span>*Inspeção e Manutenção*

### **Inspeção e manutenção preventivas**

O OrthoView™ é apenas um software; portanto, não existem peças que requeiram inspeção, reparo ou manutenção.

O software não requer calibração.

# <span id="page-51-1"></span>*Unidades de Medida*

O OrthoView™ exibe as medidas em unidades do sistema internacional (SI) legalmente aceitáveis na União Europeia. Nos casos aplicáveis, o usuário pode selecionar unidades alternativas não padronizadas quando a convenção médica utilizar tais unidades.

# <span id="page-51-0"></span>*Explicações sobre funções e controles*

### **Explicação sobre a função de cada controle e tela.**

Há ajuda contextual associada a cada controle e tela. Coloque o ponteiro sobre o controle, e surgirá uma caixa pop-up explicativa. Consulte também o sistema SmartHelp para obter uma explicação do OrthoView™ e da sequência de operação.

# <span id="page-52-1"></span>*Instruções Especiais*

### **Instruções Operacionais Específicas**

Para evitar o uso indevido ou abuso por parte de terceiros, proteja seus códigos de acesso e não os divulgue a terceiros. Sempre saia do sistema ou bloqueie a estação de trabalho quando estiver longe do equipamento.

- 53 -

- Técnicos, especialmente os Administradores, não devem tentar alterar o código ou as configurações que devem ser inseridas pelos Médicos Usuários. Eles não devem utilizar o software como Operador enquanto estiverem logados como Administrador, se isso sobrescrever quaisquer dados ou configurações de Usuários Médicos.
- Os operadores não devem tentar inserir dados em excesso, por exemplo, pressionando as teclas continuamente ou fornecendo uma entrada incorreta intencionalmente, alternando a capacidade computacional do equipamento etc.
- As pessoas que operam e instalam o OrthoView não devem ter deficiência sensorial/física em nível segundo o qual o equipamento não possa ser operado eficazmente e as advertências e avisos não sejam discernidos ou postos em prática.
- Os operadores devem verificar se os detalhes do usuário exibidos são aqueles para os quais o planejamento é requerido. Planejamentos armazenados devem ser controlados (armazenados com segurança, com backup) pelo operador ou técnico. Isso é particularmente importante nos casos em que os planejamentos são salvos em disco e não diretamente em um sistema PACS.

# <span id="page-52-0"></span>*Avisos*

- Quaisquer diagramas ou figuras usados na Ajuda e em documentos anexos associados ao produto e à literatura promocional são apenas para fins ilustrativos e leitura. As telas ou indicações podem não ser iguais àquelas obtidas durante o uso real**.**
- Quaisquer parâmetros que possam ser definidos pelo usuário no software ou no PC devem ser verificados e considerados aceitáveis pelo operador antes da utilização.

# <span id="page-53-0"></span>*Declaração de Conformidade*

Declaração de Conformidade da CE com Dispositivos Médicos - Diretiva 93/42/CEE

### **EC Declaration of Conformity**

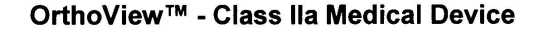

**Manufacturer:** Meridian Technique Ltd 2 Venture Road Southampton Science Park Southampton Hampshire **SO16 7NP** 

Telephone: +44 (0) 2380 762 500 Fax: +44 (0) 2380 762 550

I, the undersigned, hereby declare that the Class IIa medical device specified below to which this declaration relates; is in conformity with the applicable provisions of Council Directive 93/42/EEC of 14 June 1993 concerning medical devices.

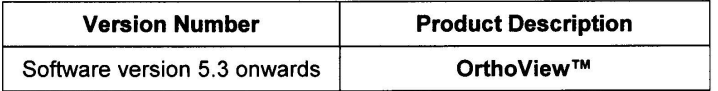

This declaration is made under Annex II, section 3 of Council Directive 93/42/EEC concerning medical devices, under the supervision of Notified Body ID no.: 0843, UL International (UK) Limited, in accordance with certificate number EC certificate no. 594.150630.

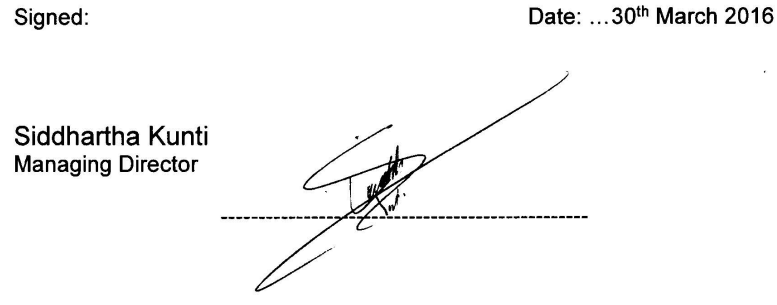

# Índice

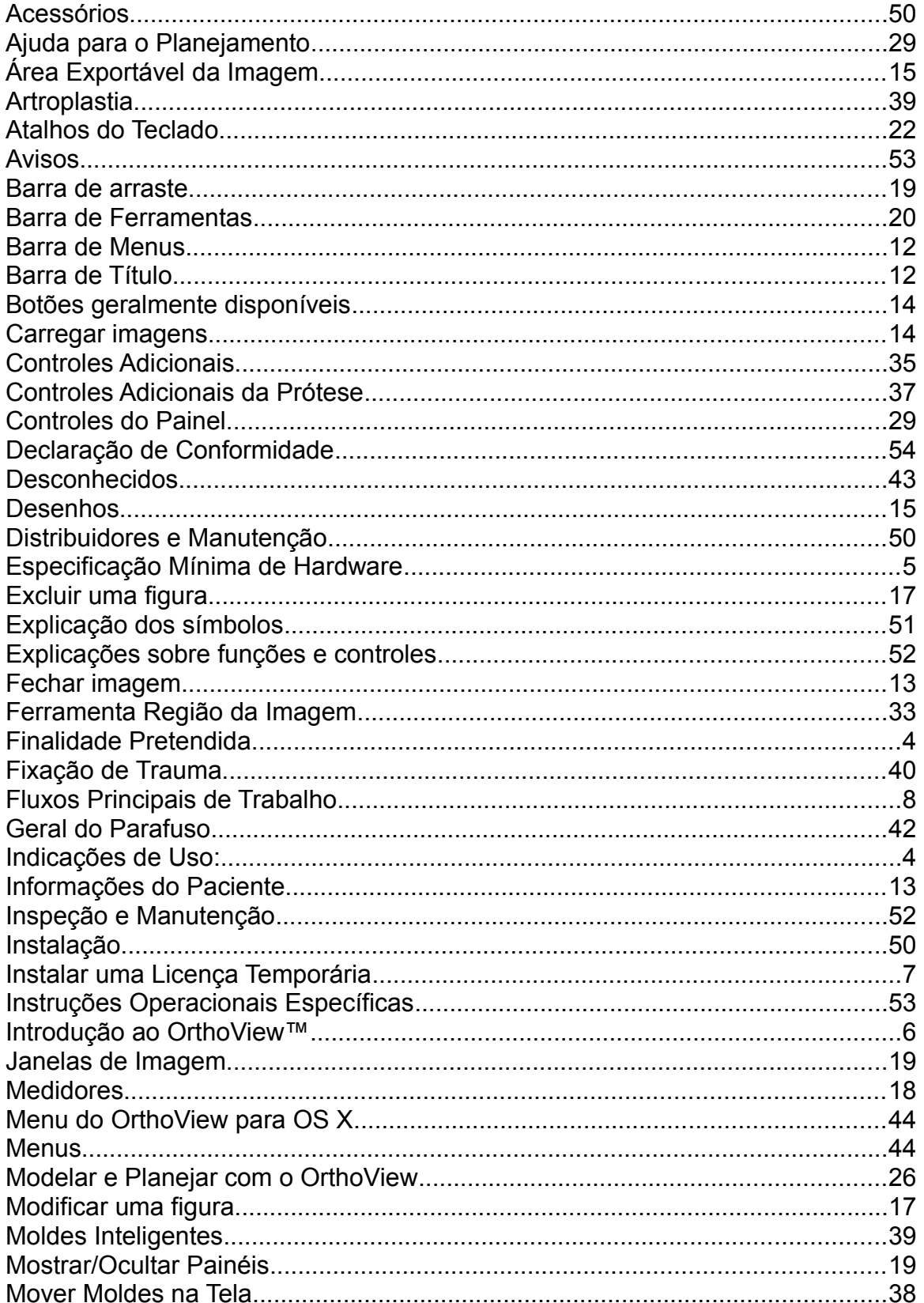

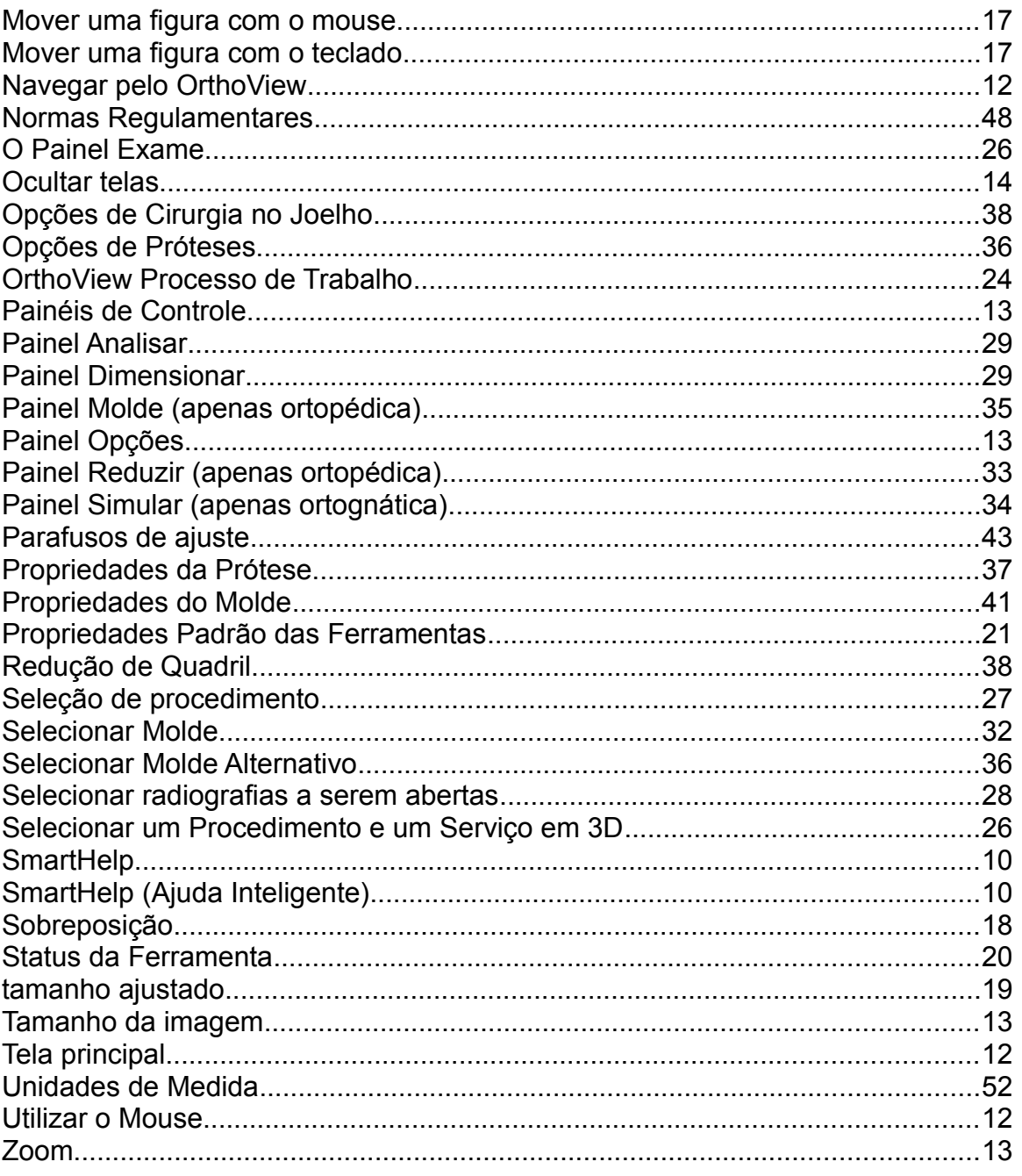

# **REGISTRO ANVISA: 80117580366**

**RESPONSÁVEL TÉCNICO: Júlia Zema Parente Pinto – CRF/DF 2508**

### **IMPORTADOR:**

# **EMERGO BRAZIL IMPORT IMPORTAÇÃO E DISTRIBUIÇÃO DE PRODUTOS MÉDICOS HOSPITALARES**

**LTDA.**

**SIA Trecho 3, Lotes 2010/2020, 1˚ andar, Ed. Myriam, Bairro Zona Industrial**

**CEP: 71.200-030 / Brasília, DF - Brasil**

**CNPJ: 04.967.408/0001-98**

**E-MAIL: [brazilvigilance@emergogroup.com](mailto:brazilvigilance@emergogroup.com)**